# Тестер-анализатор сетей Ethernet Беркут-MX

Руководство по эксплуатации ДДГМ.008.000.001 РЭ Редакция 13, 2019

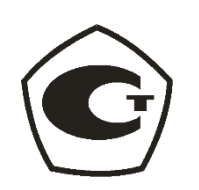

НТЦ Метротек

Никакая часть настоящего документа не может быть воспроизведена, передана, преобразована, помещена в информационную систему или переведена на другой язык без письменного разрешения производителя. Производитель оставляет за собой право без дополнительного уведомления вносить изменения, не влияющие на работоспособность прибора, в аппаратную часть или программное обеспечение, а также в настоящее руководство по эксплуатации.

© НТЦ Метротек, 2019

# Оглавление

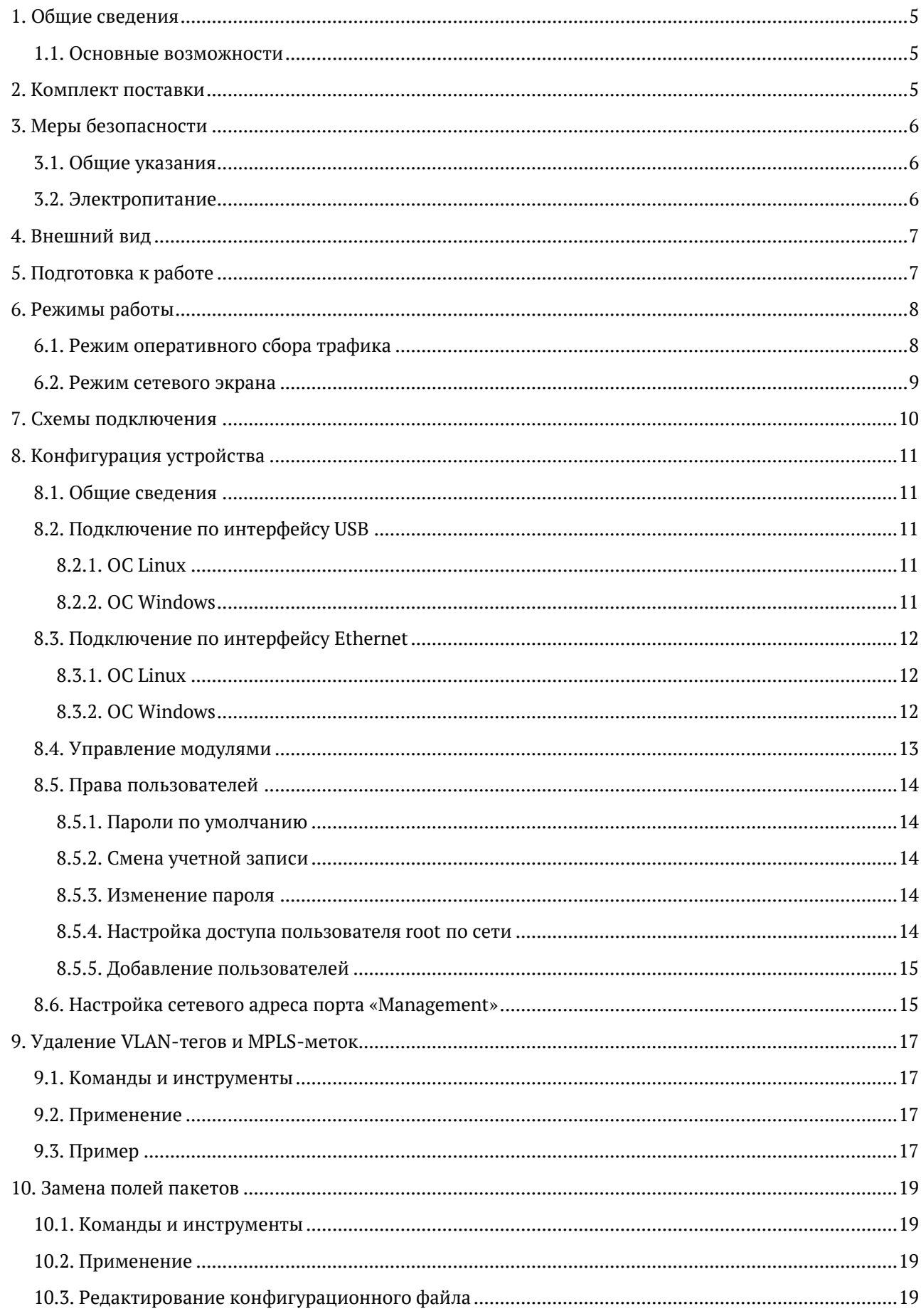

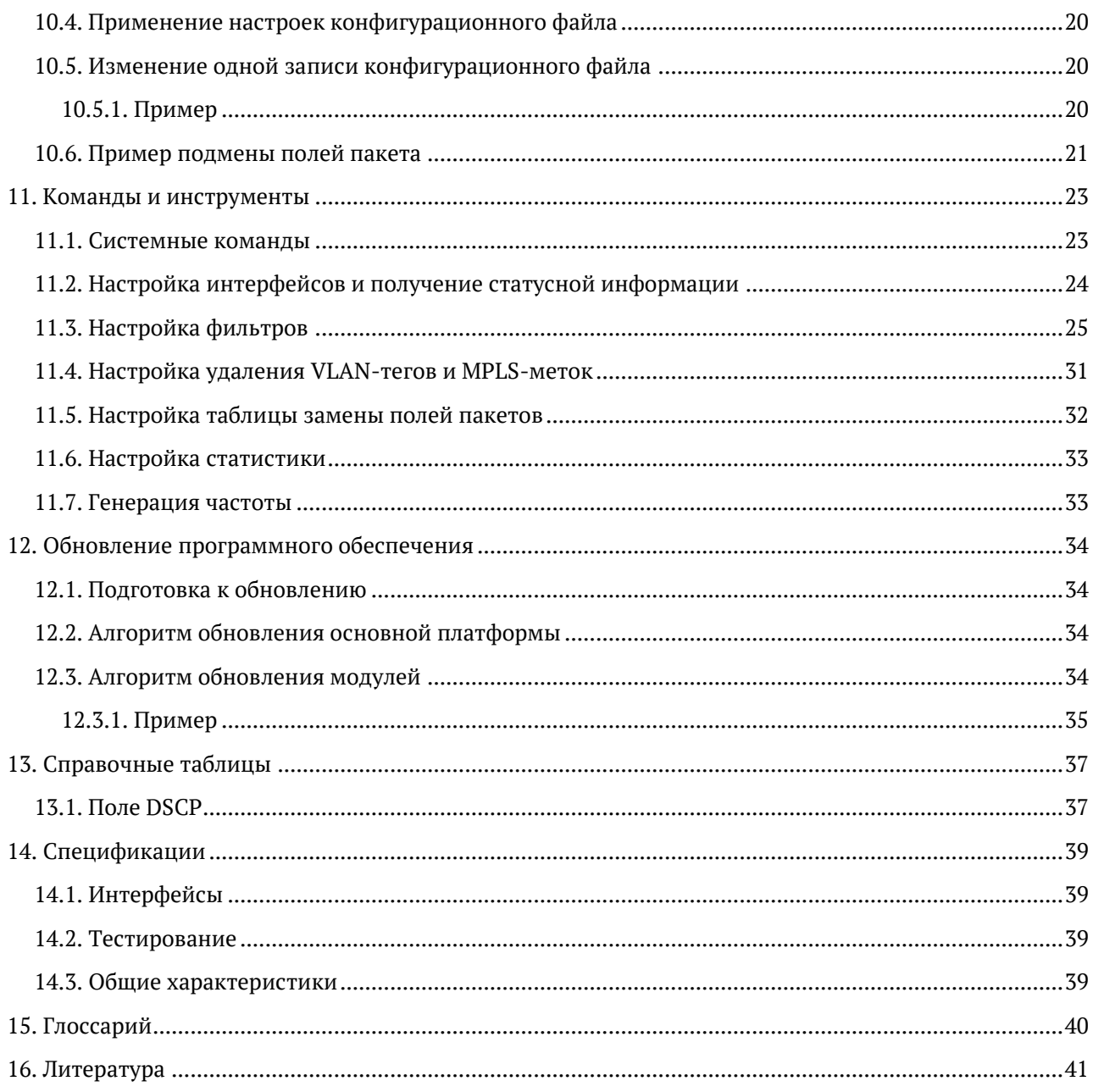

# <span id="page-4-0"></span>**1. Общие сведения**

Тестер-анализатор сетей Ethernet Беркут-MX предназначен для оперативного анализа и классификации IP-трафика в сетях, построенных на основе технологии 10G Ethernet.

Беркут-MX позволяет выполнять фильтрацию потоков данных на основе заданных пользователем правил, перенаправлять принятый и обработанный трафик, а также собирать статистику.

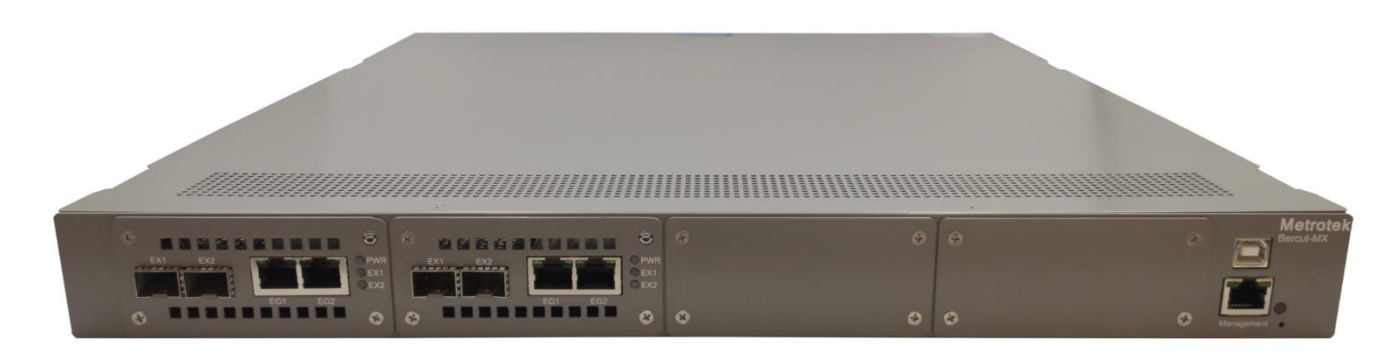

*Рисунок 1.1. Внешний вид передней панели прибора*

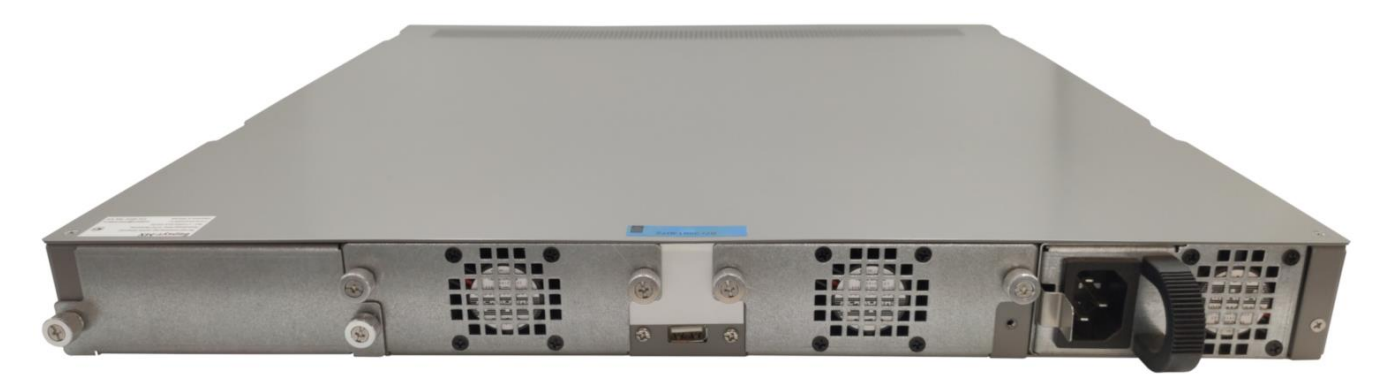

*Рисунок 1.2. Внешний вид задней панели прибора*

### <span id="page-4-3"></span><span id="page-4-1"></span>**1.1. Основные возможности**

- − Режим фильтрации с трансляцией данных в 1G порт. Критерии выбора определяются пользователем и могут быть заданы для любых уровней модели OSI: MAC-адреса, IP-адреса подсетей и хостов, номера портов протоколов, группировка по диапазонам и дополнительным параметрам (например, чётный/нечётный номер порта или набор символов в содержимом пакета).
- − Функция firewall при подключении «в разрыв».
- − 10G шлейф с одновременным сбором статистических данных<sup>1</sup>.

# <span id="page-4-2"></span>**2. Комплект поставки**

Комплект поставки прибора Беркут-MX зависит от заказа и приведён в паспорте.

<sup>&</sup>lt;sup>1</sup> Критерии сбора статистики определяются пользователем, а также опциями поставки.

# <span id="page-5-0"></span>**3. Меры безопасности**

# <span id="page-5-1"></span>**3.1. Общие указания**

- − До начала работы с прибором Беркут-MX внимательно изучите настоящее руководство по эксплуатации.
- − Если прибор транспортировался или хранился при отрицательных температурах, то перед включением следует выдержать его в нормальных климатических условиях не менее 2 часов.
- − Условия эксплуатации должны соответствовать условиям, представленным в разделе [14.3.](#page-38-3)
- − При эксплуатации прибора должны выполняться общие требования правил пожарной безопасности.
- − Питающая сеть не должна иметь резких скачков напряжения. Рядом с рабочим местом не должно быть источников сильных магнитных и электрических полей.
- − Необходимо оберегать прибор от ударов, попадания влаги и пыли, продолжительного воздействия прямых солнечных лучей.

# <span id="page-5-2"></span>**3.2. Электропитание**

Электропитание прибора осуществляется от внутреннего блока питания напряжением 85–264 В. Потребляемая мощность − до 120 Вт, в зависимости от типа используемых оптических модулей и режима работы.

# <span id="page-6-0"></span>**4. Внешний вид**

|  | ჟ<br>ە<br>৩<br>ึ                                                                                                    | Bercut-MX<br>画 |  |
|--|----------------------------------------------------------------------------------------------------|----------------|--|
|  | OPWR<br>OEX1<br>OEX2<br>$\begin{bmatrix} \overline{C_1} & \overline{C_2} & \overline{C_3} & \overline{C_4} & \overline{C_4} \\ \overline{C_1} & \overline{C_2} & \overline{C_3} & \overline{C_4} \\ \overline{C_1} & \overline{C_1} & \overline{C_2} & \overline{C_3} & \overline{C_4} \end{bmatrix} \quad ,$<br>$\begin{tabular}{ l c c c c } \hline P & QPMR \\ \hline \hline 1 & 0EX1 \\ \hline 1 & 0EX2 \\ \hline \end{tabular} \begin{tabular}{ c c c c } \hline P & QPMR \\ \hline 2 & 0EX1 \\ \hline 3 & 0EX2 \\ \hline \end{tabular}$<br>1 OPWR<br>所能品<br>$EX1$ $EX2$<br>P 9P 9<br>$EX1$ $EX2$<br>$EX1$ $EX2$<br>$EX1$ $EX2$<br>OEX1<br>$\frac{1}{2}$ $\frac{1}{2}$ $\frac{1}{2}$ $\frac{1}{2}$ $\frac{1}{2}$ $\frac{1}{2}$ $\frac{1}{2}$ $\frac{1}{2}$ $\frac{1}{2}$ $\frac{1}{2}$ $\frac{1}{2}$ $\frac{1}{2}$ $\frac{1}{2}$ $\frac{1}{2}$ $\frac{1}{2}$ $\frac{1}{2}$ $\frac{1}{2}$ $\frac{1}{2}$ $\frac{1}{2}$ $\frac{1}{2}$ $\frac{1}{2}$ $\frac{1}{2}$<br>▛▙▄▟▐▓▜▅▄▟▔<br>المسار الأرامسيا<br>ப்பய<br><b>NEW YORK</b><br><u> 기에 高麗麗</u><br><b>Records</b> Mid<br>OEX2<br><b>Immon</b><br>"The |                |  |
|  | ■■■日日日日日日<br>⋒                                                                                                    | Management     |  |
|  |                                                                                                    |                |  |

*Рисунок 4.1. Передняя панель прибора*

*Таблица 4.1. Описание внешних разъёмов*

<span id="page-6-2"></span>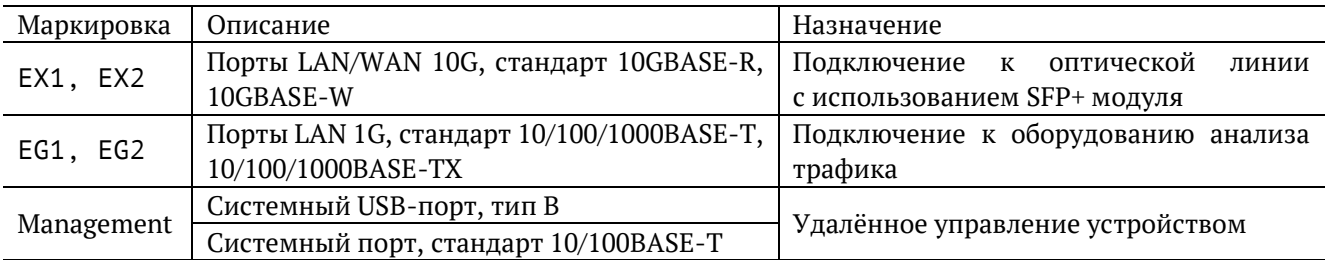

*Таблица 4.2. Описание светодиодных индикаторов*

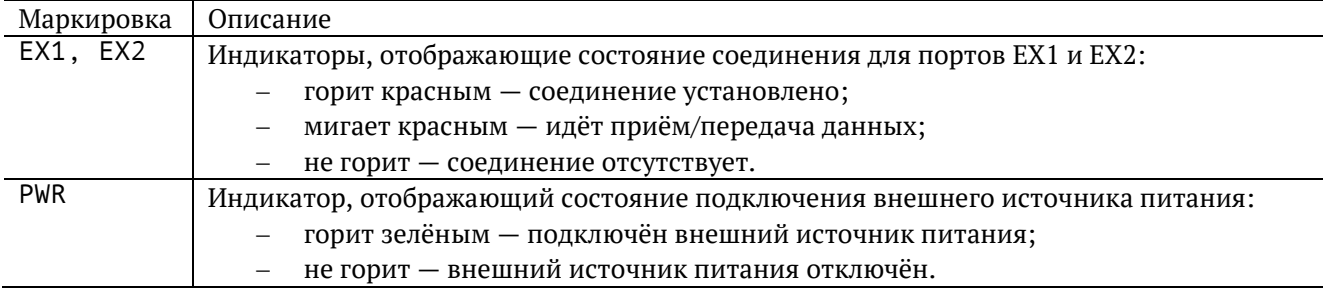

<span id="page-6-1"></span>Цифрой 1 на рис. [4.1](#page-6-2) обозначена кнопка аппаратного сброса.

# **5. Подготовка к работе**

Для начала работы с прибором Беркут-MX необходимо выполнить следующие действия:

- 1. После извлечения прибора из упаковки произвести внешний осмотр и проверить комплектность в соответствии с паспортом.
- 2. Если прибор транспортировался или хранился при отрицательных температурах, то перед включением следует выдержать его в нормальных климатических условиях не менее 2 часов.
- 3. Подключить шнур питания к разъёму, расположенному на задней панели корпуса прибора (см. рис. [1.2\)](#page-4-3), и включить вилку в розетку. Убедиться, что на передней панели загорелся индикатор «PWR».
- 4. Выполнить начальную конфигурацию устройства в соответствии с указаниями раздела [8.](#page-10-0)
- 5. Подключить прибор к тестируемой сети (см. раздел [7\)](#page-9-0).

# <span id="page-7-0"></span>**6. Режимы работы**

Процесс обработки трафика в приборе Беркут-MX состоит из трёх основных этапов:

- 1. Классификация.
- 2. Фильтрация.
- 3. Перенаправление.

Магистральный 10G трафик не является однородным и содержит в себе большое количество независимых потоков. Процедура классификации позволяет разделить исходный высокоскоростной трафик на отдельные потоки с меньшей скоростью, что даёт возможность в дальнейшем обрабатывать трафик избирательно.

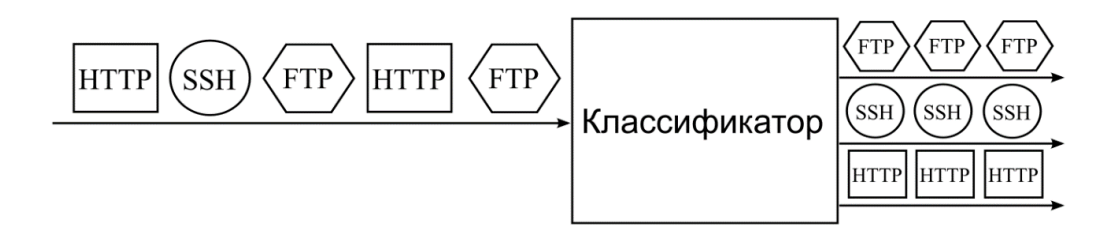

*Рисунок 6.1. Принцип работы классификатора*

В случае, когда необходимо выделить только часть магистрального трафика, применяется процедура фильтрации, которая удаляет ненужные для анализа потоки. Действия, выполняемые с потоками данных после классификации и фильтрации, зависят от режима работы. Беркут-MX может работать в режиме оперативного сбора трафика или сетевого экрана.

## <span id="page-7-1"></span>**6.1. Режим оперативного сбора трафика**

Главная особенность этого режима — возможность получения пакетов магистрального канала (интерфейсы EX) через 1G порты (интерфейсы EG). Потоки, которые следует выделить из магистрального трафика и перенаправить на интерфейсы EG, определяются пользовательскими настройками. Для работы в данном режиме прибор Беркут-MX подключается к сети в соответствии со схемами, представленными в главе [7.](#page-9-0)

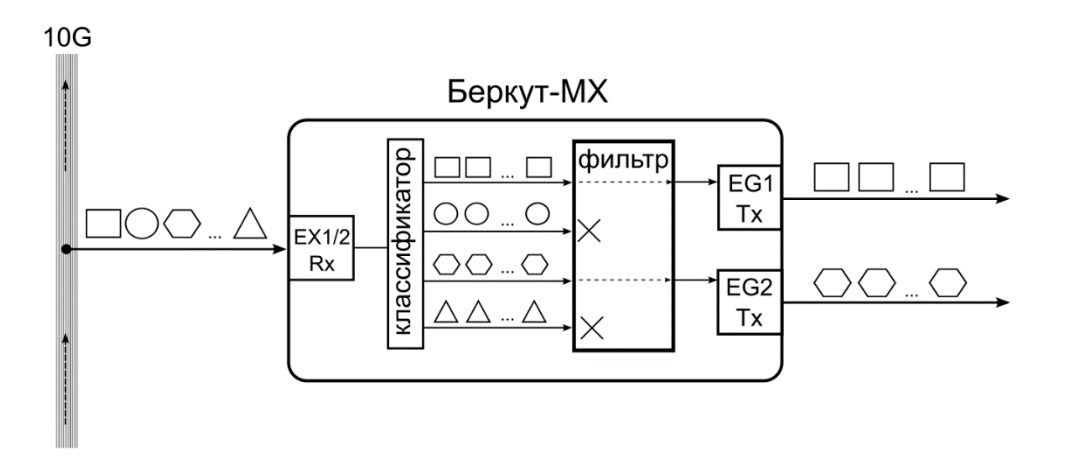

*Рисунок 6.2. Режим оперативного сбора трафика*

*Примечание.* Во всех режимах работы прибора Беркут-MX на один и тот же порт могут приходить данные от нескольких фильтров.

# <span id="page-8-0"></span>**6.2. Режим сетевого экрана**

В режиме сетевого экрана прибор работает как фильтр: трафик, поступающий на интерфейсы EX, фильтруется в соответствии с пользовательскими настройками, после чего перенаправляется на интерфейсы EG. Для работы в данном режиме прибор Беркут-MX подключается к сети в соответствии со схемами, представленными в главе 7.

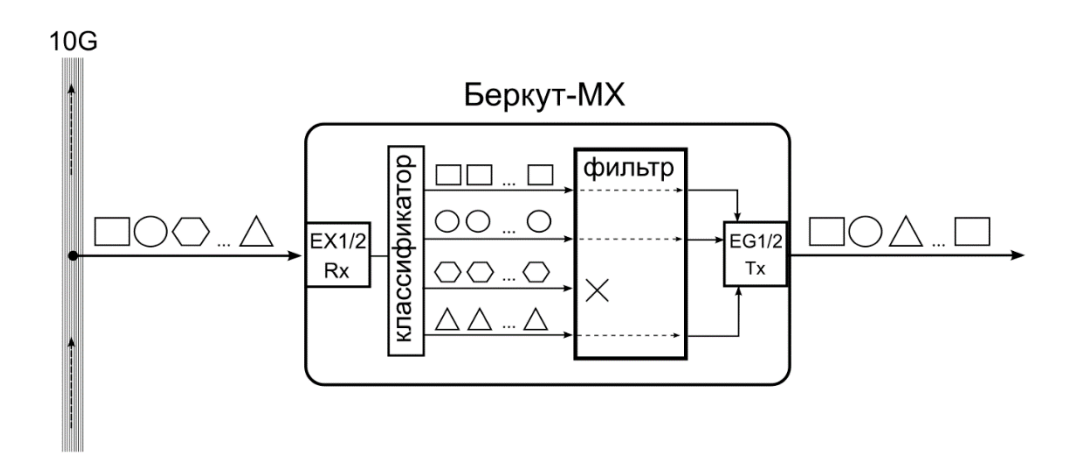

*Рисунок 6.3. Режим сетевого экрана*

# <span id="page-9-0"></span>**7. Схемы подключения**

Назначение интерфейсов прибора приведено в таблице ниже.

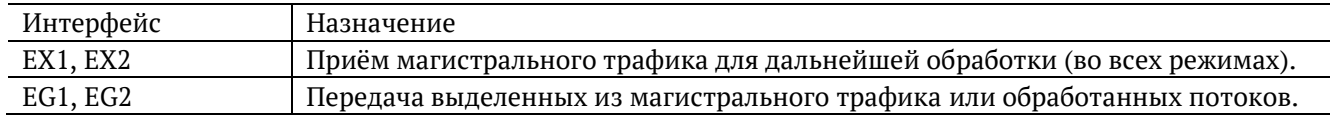

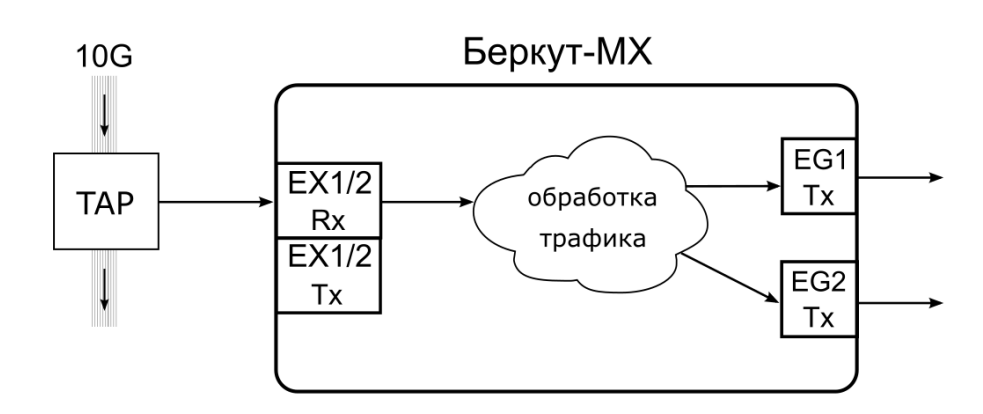

*Рисунок 7.1. Типовая схема подключения 1*

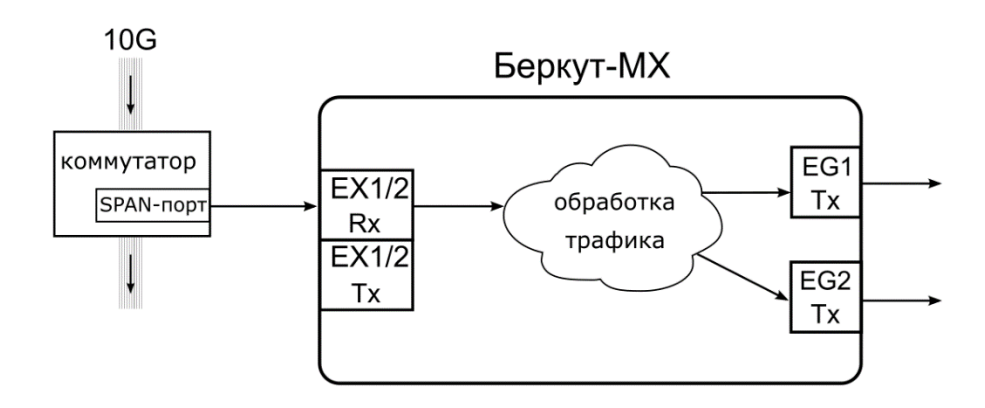

*Рисунок 7.2. Типовая схема подключения 2*

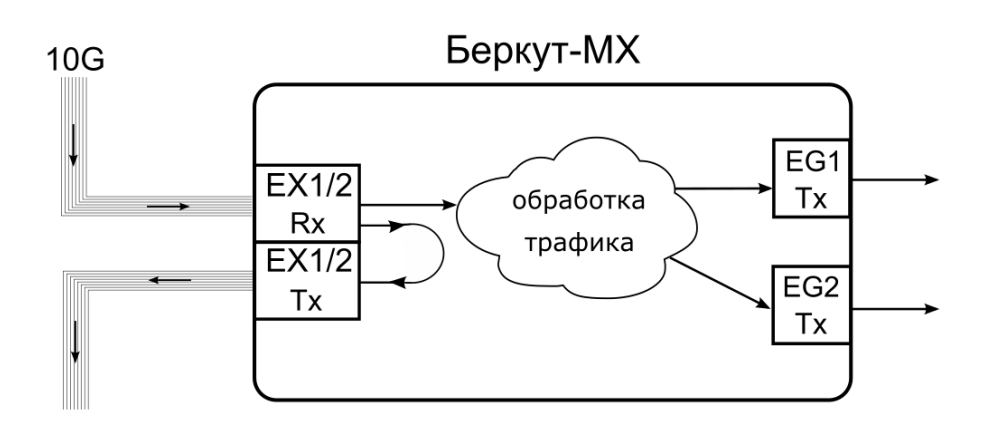

*Рисунок 7.3. Типовая схема подключения 3*

# <span id="page-10-0"></span>8. Конфигурация устройства

Для настройки и управления функциями прибора Беркут-МХ используется интерфейс USB 1.1/2.0 или системный порт 10/100BASE-T.

### <span id="page-10-1"></span>8.1. Общие сведения

Прибор Беркут-МХ состоит из основной платформы, к которой подсоединено от 1 до 4 модулей. Подключение к модулям осуществляется после подключения к прибору по интерфейсу USB (см. раздел 8.2) или Ethernet (см. раздел 8.3). Ethernet-соединение позволяет параллельно управлять несколькими модулями.

## <span id="page-10-2"></span>8.2. Подключение по интерфейсу USB

### <span id="page-10-3"></span>8.2.1. OC Linux

Взаимодействие с прибором в ОС Linux осуществляется посредством стандартного драйвера USB serial и любой доступной терминальной программы (например, minicom).

Для установки соединения между ПК и прибором с использованием программы minicom необходимо выполнить следующие действия:

- 1. Подключить USB-порт прибора Беркут-МХ к USB-порту компьютера.
- 2. Запустить программу minicom: minicom -D /dev/ttyUSB0 -b 115200
- 3. В случае успешного соединения в окно терминальной программы будет выведено приглашение для ввода имени пользователя и пароля.

Имя пользователя — «user» или «root» (см. раздел 8.5). При первом подключении прибора к ПК в поле «password» ввести пароль по умолчанию и нажать «Enter». После подключения к прибору пароль можно изменить (см. раздел 8.5.3).

После этого можно установить соединение с конкретным модулем, следуя указаниям раздела 8.4.

#### <span id="page-10-4"></span>8.2.2. OC Windows

Взаимодействие с прибором в ОС Windows осуществляется посредством драйвера Virtual COM Port. Данный драйвер следует предварительно установить на ПК для корректной инициализации прибора в системе. Файлы драйверов для различных операционных систем и указания по их установке представлены на сайте компании FTDI Chip: http://www.ftdichip.com/Drivers/VCP.htm.

Примечание. Взаимодействие с прибором может обеспечиваться как стандартными средствами OC Windows - программой HyperTerminal, так и терминальными программами сторонних производителей.

Для установки соединения между ПК и прибором необходимо подключить Беркут-МХ к USB-порту компьютера, после чего, в случае использования программы HyperTerminal, выполнить следующие действия:

- 1. Запустить программу HyperTerminal.
- 2. Создать новое подключение: «Файл» ⇒ «Новое подключение».
- 3. Задать имя подключения.

4. Определить, каким COM-портом в системе является подключенный Беркут-MX, обратившись к стандартному приложению «Диспетчер устройств»:

«Мой компьютер» ⇒ «Свойства» ⇒ «Оборудование» ⇒ «Диспетчер устройств».

- 5. Выбрать последовательный порт, к которому подключен прибор.
- 6. Установить параметры последовательного порта:
	- − скорость (бит/с): 115200;
	- − биты данных: 8;
	- − чётность: нет;
	- − стоповые биты: 1;
	- − управление потоком: нет.

7. После нажатия на кнопку «Enter» HyperTerminal попытается установить соединение с Беркут-MX.

В случае успешного соединения в окно терминальной программы будет выведено приглашение для ввода имени пользователя и пароля.

Имя пользователя — «user» или «root» (см. раздел [8.5](#page-13-0)). При первом подключении прибора к ПК в поле «password» ввести пароль по умолчанию и нажать «Enter». После подключения к прибору пароль можно изменить (см. раздел [8.5.3\)](#page-13-3).

После этого можно установить соединение с конкретным модулем, следуя указаниям раздела [8.4.](#page-12-0)

### <span id="page-11-0"></span>**8.3. Подключение по интерфейсу Ethernet**

#### <span id="page-11-1"></span>**8.3.1. ОС Linux**

Для установки соединения между ПК и прибором по интерфейсу Ethernet необходимо выполнить следующие действия:

- 1. Подключить порт «Management» прибора Беркут-MX к ПК или сети.
- 2. Ввести команду:
	- ssh user@IP-адрес\_прибора
	- или ssh root@IP-адрес\_прибора (по умолчанию не работает, см. раздел [8.5.4\)](#page-13-4).

*Примечание.* IP-адрес прибора по умолчанию — 192.168.0.1.

3. При первом подключении прибора к ПК в поле «password» ввести пароль по умолчанию и нажать «Enter». После подключения к прибору пароль можно изменить (см. раздел [8.5.3\)](#page-13-3).

*Примечание.* Если требуется параллельно управлять несколькими модулями, следует установить необходимое количество сеансов подключения, после чего в каждом сеансе выполнить команды, указанные в разделе [8.4.](#page-12-0)

После выполнения вышеперечисленных действий можно установить соединение с конкретным модулем, следуя указаниям раздела [8.4.](#page-12-0)

#### <span id="page-11-2"></span>**8.3.2. ОС Windows**

Для установки соединения между ПК и прибором по интерфейсу Ethernet необходимо выполнить следующие действия:

1. Подключить порт «Management» прибора Беркут-MX к ПК или сети.

2. Открыть программу putty.exe.

3. В поле «Host Name (or IP address)» ввести IP-адрес прибора и войти в систему.

*Примечание.* IP-адрес прибора по умолчанию — 192.168.0.1.

4. При первом подключении прибора к ПК в поле «password» ввести пароль по умолчанию и нажать «Enter». После подключения к прибору пароль можно изменить (см. раздел [8.5.3\)](#page-13-3).

*Примечание.* Если требуется параллельно управлять несколькими модулями, следует установить необходимое количество сеансов подключения, после чего в каждом сеансе выполнить команды, указанные в разделе [8.4.](#page-12-0)

После выполнения вышеперечисленных действий можно установить соединение с конкретным модулем, следуя указаниям раздела [8.4.](#page-12-0)

#### <span id="page-12-0"></span>**8.4. Управление модулями**

Каждому модулю, подключённому к основной платформе, присвоено буквенное и цифровое обозначение (см. рис. [8.1\)](#page-12-1).

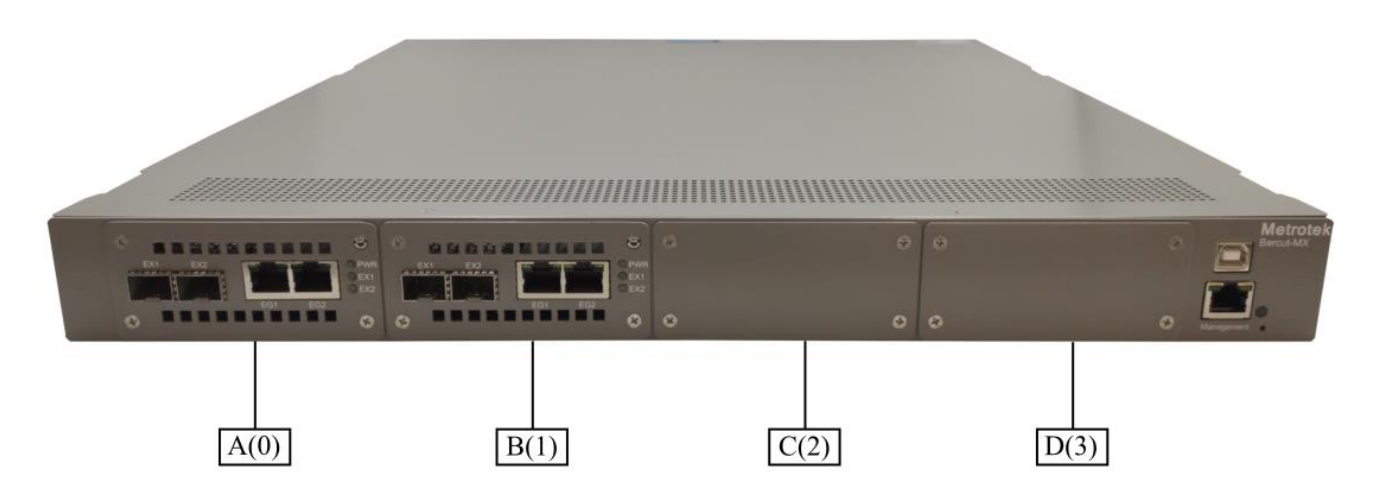

*Рисунок 8.1. Обозначение модулей прибора Беркут-MX*

<span id="page-12-1"></span>При обращении к конкретному модулю можно использовать либо буквенный, либо цифровой идентификатор.

После соединения с прибором Беркут-MX (см. раздел [8.2](#page-10-2) и [8.3](#page-11-0)), для подключения к модулям необходимо выполнить следующие действия:

1. Запустить программу minicom:

minicom -D /dev/ttyMXA...D -b 115200

или minicom -D /dev/ttyMX0...3 -b 115200

2. Нажать на кнопку «Enter»: minicom попытается установить соединение с выбранным модулем.

В случае успешного установления соединения модулем можно управлять с помощью команд, представленных в разделе [11.](#page-22-0)

## <span id="page-13-0"></span>**8.5. Права пользователей**

На приборе Беркут-MX созданы две учётные записи: «root» (суперпользователь) и «user» (пользователь).

*Примечание.* Под учётной записью «root» работать с прибором следует предельно внимательно.

Под учетной записью «user» можно управлять модулями, но нельзя вносить изменения в конфигурацию основной платформы.

#### <span id="page-13-1"></span>**8.5.1. Пароли по умолчанию**

По умолчанию учетные записи пользователей имеют следующие пароли:

- root PleaseChangeTheRootPassword
- user PleaseChangeTheUserPassword

#### <span id="page-13-2"></span>**8.5.2. Смена учетной записи**

При подключении к прибору можно изменить учетную запись. Для этого не требуется выходить из-под текущей учетной записи при подключении по USB или выполнять повторное подключение по SSH. Для смены учетной записи следует:

- 1. Выполнить команду
	- su <имя пользователя>
- 2. При необходимости ввести пароль для новой учетной записи.

#### <span id="page-13-3"></span>**8.5.3. Изменение пароля**

Пароль может быть изменён только из-под учётной записи «root». Для этого следует:

1. Ввести команду

```
mount -o rw,remount /
```
2. Ввести команду

passwd <имя пользователя>

- 3. Ввести и подтвердить пароль.
- 4. Ввести команду

```
mount -o ro,remount /
```
#### <span id="page-13-4"></span>**8.5.4. Настройка доступа пользователя root по сети**

По умолчанию доступ по сети к прибору под учётной записью «root» закрыт, так как в случае несанкционированного доступа злоумышленник сможет получить полный контроль над устройством. Доступ возможен только по разрешенным ключам. Список ключей хранится в /root/.ssh/authorized\_keys. Если файл «authorized\_keys» не существует, пользователь может создать этот файл вручную или при помощи команды «ssh-copy-id». Для копирования своего ключа следует:

- 1. Под учетной записью «root» открыть для редактирования файл /etc/ssh/sshd\_config.
- 2. Разрешить подключение под учетной записью «root» с использованием пароля: найти строку «PermitRootLogin without-password» и заменить её на «PermitRootLogin yes*».*

#### 3. Выполнить команду

systemctl restart ssh.service

4. Скопировать ключ:

ssh-copy-id roota<адрес прибора>

Для того, чтобы запретить подключение под учетной записью «root» с использованием пароля, следует:

- 1. Открыть для редактирования файл /etc/ssh/sshd config.
- 2. Найти строку «PermitRootLogin yes» и заменить её на «PermitRootLogin without-password».
- 3. Выполнить команду

systemctl restart ssh.service

Примечание. Рекомендуется запретить подключение под учетной записью «root» с использованием пароля при подсоединении прибора к сети Интернет, в противном случае увеличивается вероятность взлома.

#### <span id="page-14-0"></span>8.5.5. Добавление пользователей

Для добавления новых пользователей необходимо выполнить следующие действия:

- 1. Подключиться к прибору Беркут-МХ по интерфейсу USB (см. раздел 8.2) или Ethernet (см. раздел 8.3), используя учётную запись «root».
- 2. Ввести команду «adduser» и следовать указаниям на экране.

#### <span id="page-14-1"></span>8.6. Настройка сетевого адреса порта «Management»

Для изменения сетевого адреса порта «Management» необходимо выполнить следующие действия:

- 1. Подключиться к прибору Беркут-МХ по интерфейсу USB (см. раздел 8.2) или Ethernet (см. раздел 8.3), используя учётную запись root.
- 2. Открыть файл сетевых настроек в редакторе vim:
	- vim /etc/network/interfaces.d/eth
- 3. В случае получения сетевых настроек по DHCP в файле должна присутствовать строка:

iface eth0 inet dhcp

4. При задании настроек вручную в файле должны присутствовать строки:

iface eth0 inet static address IP-адрес netmask маска подсети При необходимости задать: gateway IP-адрес шлюза

dns-nameservers IP-адрес базы DNS

5. Для подтверждения настроек ввести команды

ifdown eth0 ifup eth0

или выключить, а затем включить прибор.

#### 6. Ввести команду:

ifconfig eth0

В случае успешной установки настроек в результате выполнения команды в терминальной программе отобразятся параметры сети, значения которых будут соответствовать выполненным ранее настройкам.

# <span id="page-16-0"></span>**9. Удаление VLAN-тегов и MPLS-меток**

В режиме оперативного сбора трафика (см. раздел [6.1](#page-7-1)) прибор Беркут-MX позволяет удалять до 3-х VLAN-тегов и MPLS-меток из пакетов, принимаемых на портах EX, что существенно упрощает дальнейший анализ потоков данных. Как правило, в этом режиме к EG портам прибора подключается оборудование для оценки/мониторинга/записи сетевой активности (далее – оборудование анализа данных).

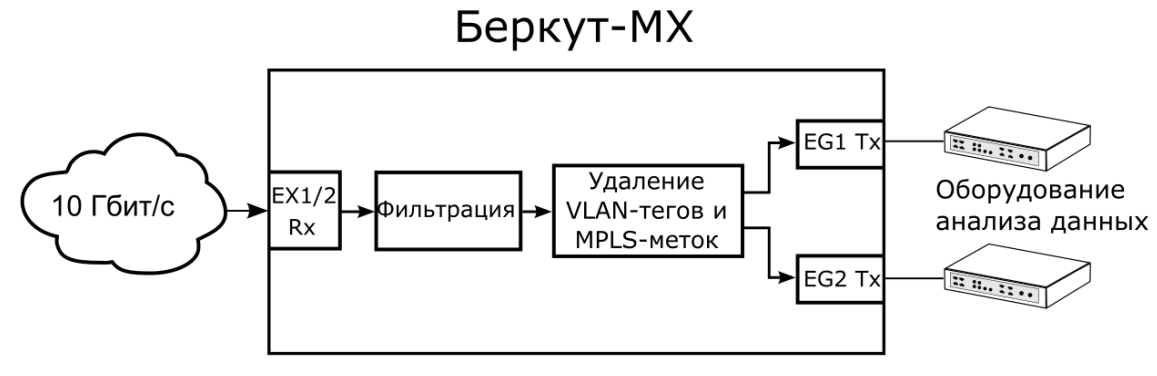

### <span id="page-16-1"></span>**9.1. Команды и инструменты**

Настройка удаления VLAN-тегов и MPLS-меток выполняется с помощью команды «tag\_rm», описанной в разделе [11.4.](#page-30-0)

## <span id="page-16-2"></span>**9.2. Применение**

Удаление VLAN-тегов и MPLS-меток применяется в следующих случаях:

- 1. Оборудование анализа данных без дополнительной настройки не позволяет корректно обрабатывать VLAN-теги или MPLS-метки, а его настройка может занять длительное время.
- 2. Оборудование анализа данных не может обрабатывать пакеты с тегами и метками.
- 3. Необходимо снизить нагрузку на дальнейшее оборудование.

## <span id="page-16-3"></span>**9.3. Пример**

Задача. Все пакеты с IP-адресом источника из подсети 10.0.7.0/24, приходящие на интерфейс EX1, скопировать на интерфейс EG1 и EG2. При копировании на EG1 удалить первый и второй VLAN-тег, а также все MPLS-метки. При копировании на EG2 удалить вторую и третью MPLS-метки.

Настройка команды «filter»:

filter 0 from ex1 to eg\* ipsrc 10.0.7.0/24 mode on

Настройка команды «tag\_rm»:

```
1) tag rm ex1 eg1 vlan 1 2 mpls all
2) tag rm ex1 eg2 mpls 2 3
```
Пусть на интерфейс EX1 приходит поток кадров, содержащих 3 VLAN-тега и 3 MPLS-метки, с IP-адресом отправителя 10.0.7.5:

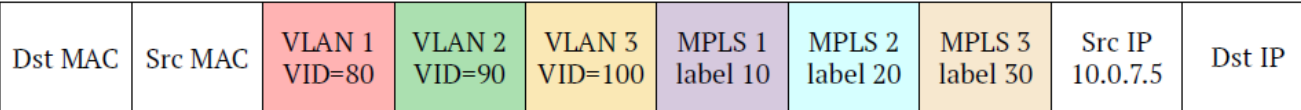

Этот поток удовлетворяет условиям фильтра с номером 0 и должен быть скопирован на интерфейсы EG1 и EG2.

Первая команда «tag\_rm» отвечает за изменение потока при передаче на интерфейс EG1 — из пакетов будут удалены первый и второй VLAN-теги, а также все MPLS-метки. С интерфейса EG1 будет отправлен поток кадров, содержащих только один VLAN-тег:

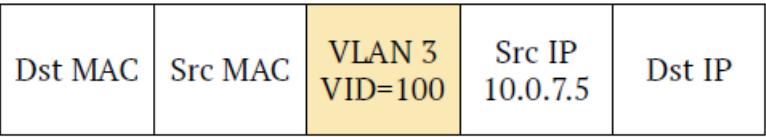

Вторая команда «tag\_rm» отвечает за изменение потока при передаче на интерфейс EG2 — из пакетов будут удалены вторая и третья MPLS-метки. С интерфейса EG2 будет отправлен поток кадров, содержащих три VLAN-тега и одну MPLS-метку:

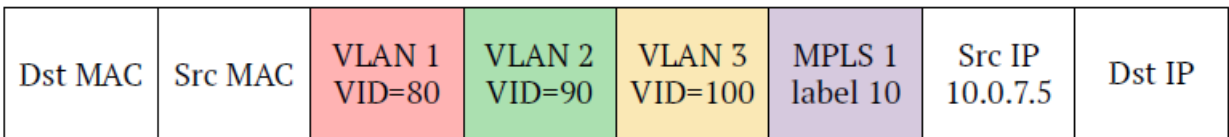

# <span id="page-18-0"></span>**10. Замена полей пакетов**

В режиме оперативного сбора трафика (см. раздел [6.1](#page-7-1)) прибор Беркут-MX позволяет выполнить замену различных полей пакетов: MAC- и IP-адресов, UDP-портов. Как правило, в этом режиме к EG портам прибора подключается оборудование для оценки/мониторинга/записи сетевой активности (далее – оборудование анализа данных). Подмена происходит без потери производительности при 100 % нагрузке.

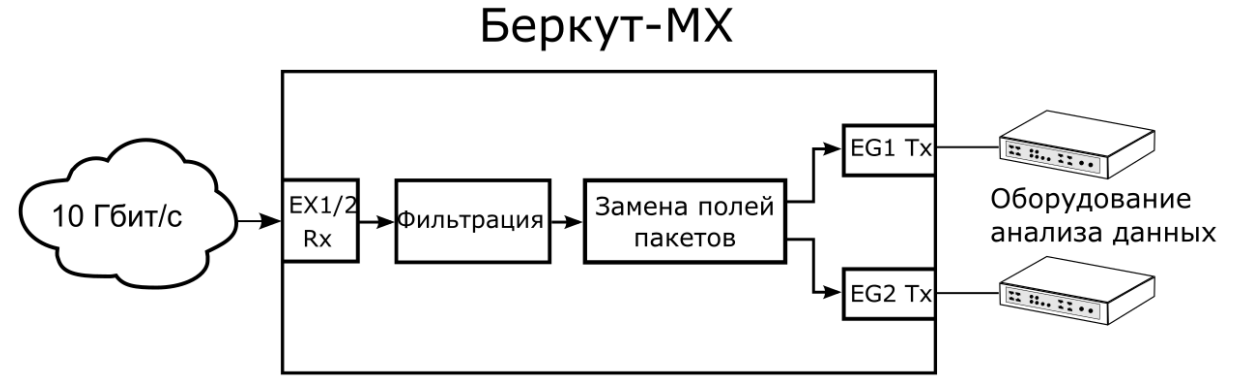

#### <span id="page-18-1"></span>**10.1. Команды и инструменты**

Настройка подмены MAC- и IP-адресов получателя осуществляется с помощью инструмента «replace-table» (см. раздел [11.5](#page-31-0)). Для замены номера UDP-порта получателя предварительная настройка не требуется. Включение подмены осуществляется с помощью инструмента «filters» или команды filter (см. раздел [11.3\)](#page-24-0).

#### <span id="page-18-2"></span>**10.2. Применение**

Замену полей пакетов можно использовать, когда оборудование анализа данных принимает кадры только с определённым MAC-адресом (IP-адресом, номером UDP-порта), а все остальные отбрасывает. В этом случае Беркут-MX может произвести подмену поля на значение, заданное пользователем.

### <span id="page-18-3"></span>**10.3. Редактирование конфигурационного файла**

Настройка подмены MAC- и IP-адресов выполняется с помощью конфигурационного файла, по умолчанию хранящегося в памяти основной платформы /etc/mx/replace-table.ini или, в случае централизованного управления несколькими Беркут-MX, на сервере — /etc/metrotek/mx/replace-table.ini. Этот файл представляет собой таблицу, содержащую до 15 пар MAC/IP-адресов, на которые будет производиться замена соответствующих полей пакетов.

Изменения в файл «replace-table.ini» вносятся посредством любого текстового редактора. При заполнении ini-файла необходимо учитывать особенности его формата. Файл может содержать пустые строки, заголовки разделов (номера записей), а также параметры и их значения (MAC- и IP-адреса):

```
Гзаголовок]
параметр_1 = значение_1
параметр_2 = значение_2
```
Каждый раздел (запись) может содержать два параметра — MAC-адрес и IP-адрес. Максимально количество записей — 15. Если значение параметра не указано или равно 0, подмена этого поля производиться не будет.

Например, при использовании для подмены второй записи из примера ниже, МАС-адрес получателя будет изменён на 00:AA:BB:CC:11:41, а IP-адрес останется без изменений. При использовании третьей записи, IP-адрес получателя будет изменён на 192.168.1.1, а МАС-адрес получателя не изменится.

 $\lceil 1 \rceil$  $mac = 00:01:02:03:04:05$  $ip = 192.168.1.1$  $\Gamma$ 27  $mac = 00:AA:BB:CC:11:41$ **F37**  $ip = 192.168.1.1$  $mac = 00:00:00:00:00:00$ 

## <span id="page-19-0"></span>10.4. Применение настроек конфигурационного файла

По умолчанию конфигурационный файл хранится в памяти основной платформы (или на сервере). Для того, чтобы применить внесённые в него изменения для конкретного модуля прибора Беркут-МХ, требуется передать их на этот модуль с помощью инструмента «replace-table». Опции инструмента, которые для этого используются, подробно описаны в разделе 11.5.

## <span id="page-19-1"></span>10.5. Изменение одной записи конфигурационного файла

Если требуется отредактировать только одну запись конфигурационного файла, можно использовать инструмент «replace-table». В этом случае инструмент вызывается с ключами, позволяющими задать МАС- и IP-адрес, в результате чего конфигурационный файл автоматически копируется из памяти платформы в память указанного модуля и в него добавляются заданные адреса. При этом файл в памяти платформы остаётся без изменений. При повторном вызове инструмента, файл в памяти модуля перезаписывается на тот, который хранится в памяти платформы.

## <span id="page-19-2"></span>10.5.1. Пример

Пусть в памяти платформы хранится следующий конфигурационный файл:

 $\lceil 1 \rceil$  $mac = 00:01:02:03:04:05$  $ip = 192.168.1.1$  $\Gamma$ 27  $mac = 00:AA:BB:CC:11:41$ 

Вводится команда:

replace-table -d c -n 2 --ip 1.2.3.4 --mac FF:FF:FF:00:00:00

В результате выполнения этой команды файл в памяти платформы не изменится, а будет скопирован в память модуля MX-С с изменённой второй 2-й записью:

 $\Gamma$ 17  $mac = 00:01:02:03:04:05$  $ip = 192.168.1.1$ **F27**  $mac = FF:FF:FF:00:00:00$  $ip = 1.2.3.4$ 

Вводится следующая команда:

```
replace-table -d c -n 1 --ip 5.6.7.8 --mac FF:FF:FF:00:00:00
```
В результате выполнения этой команды файл из памяти платформы будет снова скопирован в память модуля MX-C, при этом в нём будет изменена 1-я запись. Данные, введённые предыдущей командой, не сохранятся:

 $\lceil 1 \rceil$  $mac = FF:FF:90:00:00$  $ip = 5.6.7.8$  $\Gamma$ 27  $mac = 00:AA:BB:CC:11:41$ 

### <span id="page-20-0"></span>**10.6. Пример подмены полей пакета**

Задача. Все пакеты с IP-адресом источника из подсети 172.168.14.0/24, приходящие на интерфейс EX1, скопировать на интерфейсы EG1 и EG2. При копировании на EG1 произвести замену MAC- и IP-адреса согласно 4-й записи конфигурационного файла, при копировании на EG2 — согласно 5-й записи. Значение UDP-порта получателя для обоих интерфейсов изменить на 5 000.

Настройка конфигурационного файла «replace-table.ini»:

```
\lceil 4 \rceilmac = 00:AA:BB:CC:11:41F57ip = 10.0.0.9
```
Настройка команды «filter»:

```
filter 0 from ex1 to eg* ipsrc 172.16.14.0/24 rrule 4:5 rportdst
5000 mode on
```
На порт EX1 приходит пакет с IP-адресом источника 172.16.14.5:

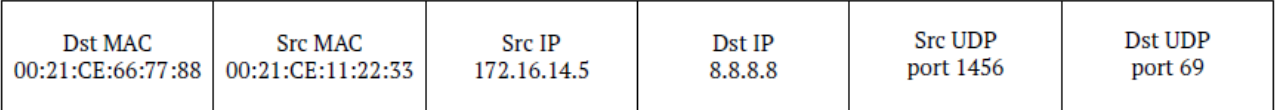

Этот пакет удовлетворяет условиям фильтра с номером 0 и должен быть перенаправлен на интерфейсы EG1 и EG2. При этом, согласно 4-й и 5-й записи конфигурационного файла, при копировании на порт EG1 будет произведена замена MAC-адреса отправителя на адрес 00:AA:BB:CC:11:41, а при копировании на порт EG2 — замена IP-адреса получателя на адрес 10.0.0.9. Значение UDP-порта получателя для обоих портов изменится на 5 000.

Пакет, который будет отправлен с порта EG1:

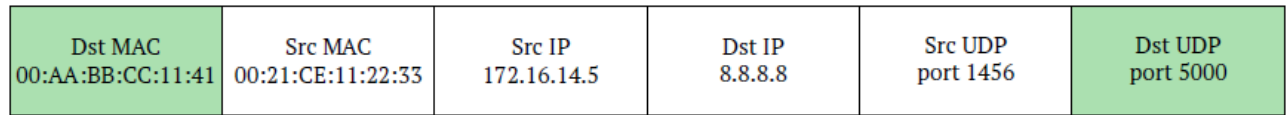

Пакет, который будет отправлен с порта EG2:

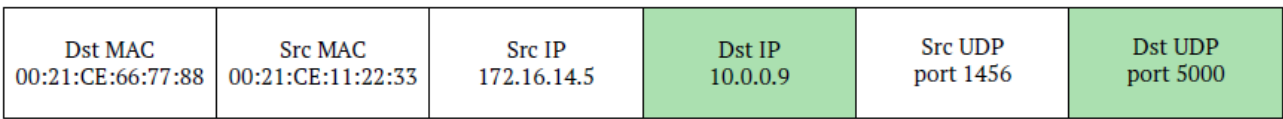

# <span id="page-22-0"></span>**11. Команды и инструменты**

# <span id="page-22-1"></span>**11.1. Системные команды**

# help

Служит для вывода списка всех команд или справочной информации по отдельной команде.

## **Синтаксис**

Вывод списка команд:

help

Вывод справочной информации для конкретной команды:

help <command>

# versions

Служит для вывода номера версии программного обеспечения.

## **Синтаксис**

versions

Команда не имеет параметров и опций.

# uptime

Служит для вывода времени работы устройства с момента включения.

## **Синтаксис**

uptime

Команда не имеет параметров и опций.

# history

Служит для вывода списка введённых ранее команд.

## **Синтаксис**

history

Команда не имеет параметров и опций.

# bootup

Служит для вывода количества включений прибора.

## **Синтаксис**

Вывод текущего значения счётчика: bootup Сброс счётчика: bootup clear

# settings

Служит для сохранения настроек, выполненных с помощью команд «filter» и «iface», в энергонезависимую память прибора, а также для загрузки или удаления этих настроек из памяти.

#### **Синтаксис**

Сохранение текущих настроек:

settings save

Удаление настроек:

settings clear

Загрузка настроек:

settings load

## <span id="page-23-0"></span>**11.2. Настройка интерфейсов и получение статусной информации**

# iface

Служит для настройки физических интерфейсов (EG, EX) и вывода статусной информации.

## **Синтаксис**

Вывод информации по всем интерфейсам:

iface

Изменение настроек или вывод статусной информации для интерфейса с именем «NAME»:

iface <NAME> [up|down] [mode lan|wan] [speed 10|100|1000] [autoneg on|off] [advertize [10|100|1000|all]] [lb on|off]

#### **Параметры**

- без параметров вывести всю статусную информацию по всем физическим интерфейсам (EG,  $EX$ ;
- NAME название интерфейса (EG, EX), для которого необходимо вывести статусную информацию или изменить настройки.

#### **Опции**

- up включить интерфейс;
- down выключить интерфейс;
- mode lan выбрать LAN-режим работы интерфейса (только для интерфейсов EX);
- mode wan выбрать WAN-режим<sup>2</sup> работы интерфейса (только для интерфейсов EX);
- speed  $[10|100|1000]$  выбрать скорость передачи данных (только для интерфейсов EG);
- autoneg on включить режим автосогласования (только для интерфейсов EG);
- autoneg off выключить режим автосогласования (только для интерфейсов EG);

<sup>&</sup>lt;sup>2</sup> WAN-режим — вариант 10G Ethernet, адаптированный для работы в сетях OC-192.

- advertize  $[10|100|1000]$  выбрать предпочитаемую скорость соединения: 10, 100 или 1000 Мбит/с (только для интерфейсов EX при включённом автосогласовании);
- advertize [all] установить соединение на любой из скоростей  $10/100/1000$  Мбит/с (только для интерфейсов EX при включённом автосогласовании);

*Примечание.* Соединение будет установлено только в том случае, если на противоположном конце также используется автосогласование, и как минимум одна предпочитаемая скорость совпадает. Соединение устанавливается на предпочитаемой скорости, максимальной для обоих устройств.

• lb on — включить режим перенаправления трафика («Шлейф») на исходный порт (только для интерфейсов EX);

*Примечание.* Режим «Шлейф» позволяет не только перенаправить трафик на исходный порт, но и отправить его на порты EG с возможностью предварительной фильтрации.

• lb off — выключить режим шлейф (только для интерфейсов EX).

#### **Примеры использования**

1. Включить интерфейс EX1 и установить на нём режим WAN:

iface ex1 up mode wan

2. Включить режим автосогласования на интерфейсе EG2:

iface eg2 autoneg on

## <span id="page-24-0"></span>**11.3. Настройка фильтров**

# filters

*Примечание.* Для использования инструмента «filters» следует подключиться только к основной платформе (см. раздел [8.2](#page-10-2) и [8.3](#page-11-0)). Соединение с конкретным модулем не требуется.

#### **Правила и фильтры**

Инструмент filters позволяет настроить до 2016 правил для каждого интерфейса EX. Правило представляет собой набор фильтров. Фильтр — это критерий, по которому проверяются все пакеты, поступающие на выбранный интерфейс. Например, фильтром может быть определённый IP-адрес или номер TCP/UDP-порта. Если пакет не соответствует ни одному из правил, он удаляется.

#### **Словарь правил**

Все создаваемые правила добавляются в словарь, который может храниться в памяти основной платформы и/или конкретного модуля. Правила можно последовательно вводить в командную строку или создать специальный текстовый файл, содержащий набор правил.

Удалять словарь можно как из памяти основной платформы, так и из памяти конкретного модуля.

### **Синтаксис**

```
filters [-n] [-w file] [-w clear] [-w fclear] [-w "$fields"] [-F $filename] [-r] [-R] 
[-f] [-l] [-d, --device] [-h, --help] [-v, --version]
```
#### **Опции**

• n — очистить список правил для обоих интерфейсов: будут удалены все временные файлы и словари; модуль задается с помощью ключа -d (по умолчанию используется MX-A);

- -w file добавить в словарь основной платформы правила, указанные в файле /etc/MX/filters/MX-A...D/rules и записать их на соответствующий модуль; модуль задается с помощью ключа -d (по умолчанию используется MX-A);
- -w clear очистить список правил для обоих интерфейсов ЕХ заданного модуля; модуль задается с помощью ключа -d (по умолчанию - MX-A);
- -w fclear быстро выключить все правила для обоих интерфейсов EX заданного модуля;  $\bullet$ модуль задается с помощью ключа -d (по умолчанию - MX-A);
- -w "a b c d e f g h i j"  $-$  создать правило и записать его в память основной платформы  $\bullet$ и конкретного модуля (описание буквенных обозначений представлено в таблице ниже); параметры, по которым не будет производиться фильтрация, обозначаются буквой «х», для них используется значение по умолчанию;

Примечание. Параметры d-f позволяют указать двоичную маску (16 бит для номеров портов, 8 бит для номера IP-протокола). Бит, равный нулю, соответствует любому значению. Например, диапазон номеров портов 8080/65534 (0xfffe) включает значения 8080 и 8081.

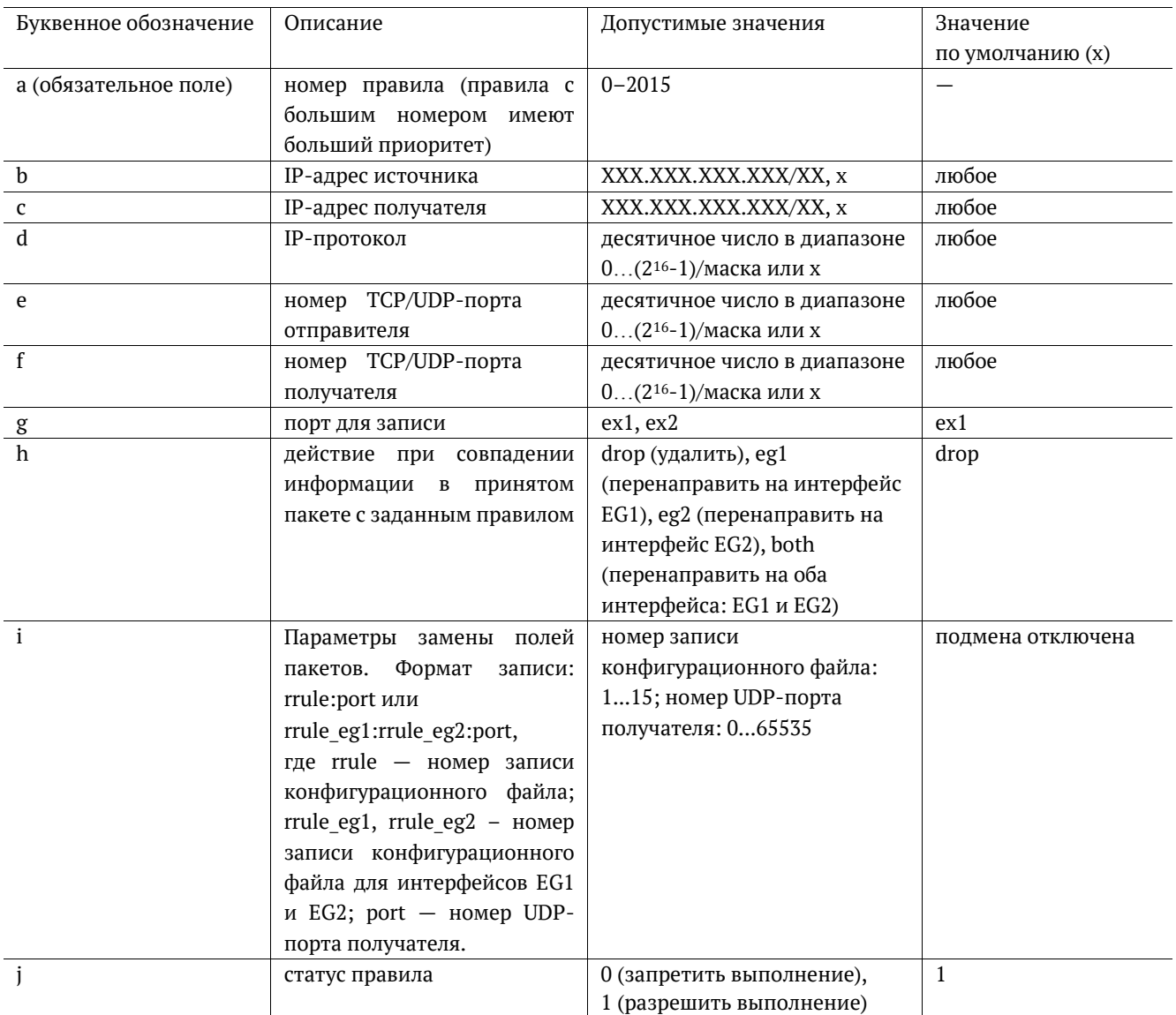

• - F - задать имя файла со списком правил, отличное от используемого по умолчанию (/etc/mx/mxa..b/filters/rules);

- г - вывести список правил в следующем виде:

FS rule  $#: 5$ IPsrc: 4.1.1.1/24 IPdst: 1.1.1.2/0 Proto:  $0/0$ PORTsrc: 80/65535 PORTdst: 0/0 Act: both

Status  $\cdot$  1

 $-R$  — вывести список правил в формате:  $\bullet$ 

0 172.16.14.0/24 0.0.0.0/0 0/0 0/0 0/0 ex2 both 5:4:5000 1

44 0.0.0.0/0 1.1.2.3/24 0/0 8080/65535 0/0 ex1 eg1 0:0:0 1

файл, содержащий также создать этот список  $(110)$ умолчанию  $\mathbf{a}$ /tmp/metrotek/mx/mxa..d/filters/rules returned);

- $-f -$  добавить словарь в память основной платформы, не посылая его на определенный модуль;
- -1 записать созданный словарь на соответствующий модуль;  $\bullet$
- $-d -$  выбрать модуль: МХ-А (а), МХ-В (b), МХ-С (с) или МХ-D (d);
- $-h$  вывести информацию о программе «filters»;  $\bullet$
- $-v$  вывести версию программы «filters».

#### Примеры использования

1. Создать правило с номером «44» для интерфейса EX1 с любым IP-адресом источника. IP-адресом получателя 1.1.2.х, любым номером IP-протокола, номером TCP/UDP-порта источника 8080, любым номером порта получателя. Пакеты, удовлетворяющие правилу, пересылать на интерфейс EG1. Разрешить выполнение данного правила.

filters -w "44 x 1.1.2.3/24 x 8080 x ex1 eq1 x 1"

2. Создать правило с номером «0» для интерфейса EX2 с IP-адресом источника из подсети 172.16.14.0/24, любым IP-адресом получателя, любым номером IP-протокола, любыми номерами TCP/UDP-портов источника и получателя, любым номером порта получателя. Пакеты, удовлетворяющие правилу, пересылать на интерфейсы EG1 и EG2. При копировании на EG1 произвести замену MAC- и IP-адресов согласно 4-й записи конфигурационного файла, при копировании на EG2 - согласно 5-й записи. Значение UDP-порта получателя для обоих интерфейсов изменить на 5 000. Разрешить выполнение данного правила.

filters -w "0 172.16.14.0/24 x x x x ex2 both 4:5:5000 1"

# filter

Команда отвечает за вывод информации о состоянии фильтров, настройку параметров и управление работой фильтров.

### **Синтаксис команды**

Вывод информации по всем фильтрам:

filter

Изменение настроек фильтра с номером «fnum»:

filter <fnum> <from ex1|ex2> [mode on|off] [to eg1|eg2|drop] [vlan id value|any] [vlan pri value|any] [mpls label value|any] [mpls\_exp value|any] [ipsrc value|any] [ipdst value|any] [dscp value|any] [proto value|any] [portsrc value|startport-endport [odd|even]|any|all] [portdst value|startport-endport [odd|even]|any|all] [port value|startport-endport [odd|even]|any|all] [string <pattern> [from] [to]] [iplen [min-max|value]] [ipoffset [on|off]] [rrule <1..15[:1..15]>] [rportdst <0..65535>] [clear]

## **Параметры**

- без параметров вывести информацию о настройках всех фильтров;
- fnum выбрать фильтр с определённым номером; номер указывается в виде целого числа в диапазоне 0...9.

*Примечание.* Чем больше номер фильтра, тем выше его приоритет.

• from  $ex1|ex2 - sb16$ рать интерфейс.

#### **Опции**

- mode on включить фильтр;
- mode off выключить фильтр;
- to eg1 отправлять пакеты на интерфейс  $EG1$ ;
- to eg2 отправлять пакеты на интерфейс EG2;
- to drop уничтожать пакеты;
- vlan id задать значение идентификатора VLAN (VLAN ID): десятичное или шестнадцатеричное число в диапазоне 0...4095;
- vlan id any отключить фильтрацию по значению поля;
- vlan pri задать значение приоритета VLAN (VLAN Priority): десятичное или шестнадцатеричное число в диапазоне 0...7;
- vlan pri any отключить фильтрацию по значению поля;
- mpls\_label задать значение идентификатора MPLS-метки: десятичное или шестнадцатеричное число в диапазоне 0...0×FFFFF;
- mpls label any отключить фильтрацию по значению поля;
- mpls  $exp$  задать значение EXP битов MPLS-метки: десятичное или шестнадцатеричное число в диапазоне 0...7;
- mpls\_exp any отключить фильтрацию по значению поля;
- ipsrc задать IP-адрес источника/маску;
- ipsrc any отключить фильтрацию по значению поля;
- ipdst задать IP-адрес получателя/маску;
- ipdst any отключить фильтрацию по значению поля;
- dscp DSCP биты IP-заголовка: десятичное или шестнадцатеричное число в диапазоне 0...255 (см. табл. [13.1](#page-36-2));
- dscp any отключить фильтрацию по значению поля;
- proto задать протокол 4 уровня: десятичное или шестнадцатеричное число в диапазоне  $0...255$ :
- proto any отключить фильтрацию по значению поля;
- portsrc value | startport-endport [odd|even] задать номер (value) или интервал номеров (startport-endport) TCP/UDP-портов источника в виде десятичных или шестнадцатеричных чисел в диапазоне 0...0×FFFF; при использовании параметра odd|even данная опция позволяет выбрать только чётные/нечётные номера из заданного интервала;
- portsrc any отключить фильтрацию по значению TCP/UDP-порта источника;
- portsrc all включить фильтрацию всего диапазона TCP/UDP-портов отправителя  $(0...0*$ FFFF);
- portdst value | startport-endport [odd|even] задать номер (value) или интервал номеров (startport-endport) TCP/UDP-портов получателя в виде десятичных или шестнадцатеричных чисел в диапазоне 0...0×FFFF; при использовании параметра odd|even данная опция позволяет выбрать только чётные/нечётные номера из заданного интервала;
- portdst any отключить фильтрацию по значению TCP/UDP-порта получателя;
- portdst all включить фильтрацию всего диапазона  $TCP/UDP$ -портов получателя (0...0×FFFF);
- port value | startport-endport [odd|even] задать номер (value) или интервал номеров (startportendport) TCP/UDP-портов получателя и отправителя в виде десятичных или шестнадцатеричных чисел в диапазоне 0...0×FFFF; при использовании параметра odd|even данная опция позволяет выбрать только чётные/нечётные номера из заданного интервала;
- port any отключить фильтрацию по значению TCP/UDP-порта отправителя и получателя;
- port all включить фильтрацию всего диапазона TCP/UDP-портов отправителя и получателя  $(0...0*FFFF)$ ;
- string <pattern> задать строку для поиска внутри содержимого всего пакета; строка может быть задана несколькими способами (в кавычках или без):
	- o последовательностью букв и символов: «hello», «hello, world»;
	- o последовательностью байт: \xAA\xBC\x15;
	- o последовательностью букв и байт: «hello \xAA\xBC\x15».
- string <pattern> [from] [to] задать интервал байт для поиска начала строки внутри содержимого пакета:
	- o from номер байта после IP-заголовка пакета, с которого начнётся поиск строки;
	- o to номер байта после IP-заголовка пакета, до которого будет выполняться поиск строки.
- iplen  ${\rm [min-max|value]}$  включить фильтрацию по длине IP-пакета:
- o min-max минимальное и максимальное значение диапазона длины пакета;
- o value значение длины пакета.
- ipoffset [on  $|$  off] включить/выключить фильтрацию по значению смещения в IP-заголовке (по умолчанию фильтрацию по значению смещения выключена):
	- o on фильтр пропускает только те пакеты, у которых смещение в IP-заголовке больше нуля;
	- o off фильтр пропускает все пакеты;
- rrule <1..15[:1..15]> задать номер записи конфигурационного файла, который будет использоваться для подмены полей пакетов (двоеточие разделяет номера записей для интерфейсов EG1 и EG2);
- rportdst <0..65535> задать номер UDP-порта получателя для подмены (при выборе нулевого значения подмена производиться не будет);
- clear сбросить настройки для выбранного фильтра.

#### **Примеры использования**

1. Внести изменения в фильтр с номером «2» — перенаправить с порта EX1 на порт EG1 все пакеты с IP-адресом источника 192.168.10.10 и IP-адресом получателя из подсети 192.168.222.0/24:

filter 2 from ex1 ipsrc 192.168.10.10 ipdst 192.168.222.0/24 to eg1

2. Внести изменения в фильтр с номером «4» — удалить из потока, приходящего на порт EX2, все пакеты, у которых VLAN ID = 7:

filter 4 from ex2 vlan\_id 0x7 to drop

3. С помощью фильтра с номером «5» выделить из потока, приходящего на порт EX1, пакеты, номер TCP/UDP-порта которых находится в интервале от 100 до 200 и при этом является нечётным:

filter 5 from ex1 portsrc 100-200 odd

4. С помощью фильтра с номером «6» выделить из потока, приходящего на порт EX2, пакеты, номер TCP/UDP-порта отправителя или получателя которых находится в интервале от 250 до 1000 и при этом является чётным (если пакет имеет одинаковые номера TCP/UDP-портов отправителя и получателя, удовлетворяющие условиям фильтрации, данный пакет также будет выделен из потока):

filter 6 from ex2 port 250-1000 even

5. С помощью фильтра с номером «7» искать начало строки «hello» в интервале с 5 по 12 байт после IP-заголовка пакетов, приходящих на порт EX2:

filter 7 from ex2 string hello 5 12

6. С помощью фильтра с номером «9» искать начало строки «hello» в интервале с 5 байта после IP-заголовка до конца пакета:

filter 9 from ex2 string hello 5

7. С помощью фильтра с номером «1» выделить из потока, приходящего на порт EX1, пакеты с IP-адресом источника из подсети 172.16.14.0/24. Скопировать эти пакеты на интерфейсы EG1 и EG2. При копировании на EG1 произвести замену MAC- и IP-адресов согласно 3-й записи конфигурационного файла, при копировании на EG2 замену не производить. Значение UDP-порта получателя для обоих интерфейсов изменить на 5 000.

filter 1 from ex1 to eg\* ipsrc 172.16.14.0/24 rrule 3:0 rportdst 5000

# <span id="page-30-0"></span>**11.4. Настройка удаления VLAN-тегов и MPLS-меток**

## tag\_rm

Команда служит для настройки удаления VLAN-тегов и MPLS-меток из пакетов, передаваемых на EG-интерфейсы.

*Примечание.* Беркут-MX поддерживает обработку пакетов, содержащих до трёх VLAN-тегов и MPLS-меток. Теги и метки можно удалять одновременно.

#### **Синтаксис команды**

```
tag rm <ex1|ex2|ex*> <eg1|eg2|eg*> [mpls [tags nums|all|none]]
[vlan [tags nums|all|none]]
```
#### **Параметры**

• без параметров — вывести текущее состояние настроек удаления меток в следующем виде:

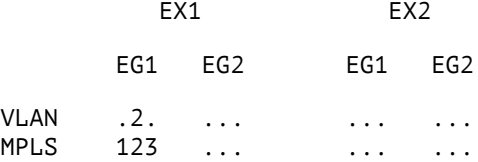

- $ex1 | ex2 | ex* sub6$ рать входной интерфейс, для которого будет произведена настройка удаления VLAN-тегов и MPLS-меток;
- eg1 | eg2 | eg\* выбрать выходной интерфейс, на который будут отправляться пакеты после удаления VLAN-тегов и MPLS-меток.

#### **Опции**

- mpls [tags nums | all | none] задать порядковые номера MPLS-меток, которые требуется удалить: первой считается метка, расположенная ближе всего к полю «MAC-адрес» в пакете. При выборе «all» будут удалены все метки. Опция «none» отключает удаление меток.
- vlan  $[tags]$  nums  $|$  all  $|$  none $]$  задать порядковые номера VLAN-тегов, которые требуется удалить: первым считается тег, расположенный ближе всего к полю «MAC-адрес» в пакете. При выборе «all» будут удалены все теги. Опция «none» отключает удаление тегов.

#### **Примеры использования**

1. Для пакетов, приходящих на интерфейс EX1 и перенаправляемых на EG1, выполнить удаление первого и второго VLAN-тега:

tag\_rm ex1 eg1 vlan 1 2

2. Для пакетов, приходящих на интерфейсы EX1 и EX2 и перенаправляемых на EG2, выполнить удаление всех MPLS-меток:

tag rm ex\* eg2 mpls all

3. Для пакетов, приходящих на интерфейс EX1 и перенаправляемых на EG2, выполнить удаление 2-й MPLS-метки. После этого отменить удаление 2-й метки и задать удаление 3-й метки:

```
tag_rm ex1 eg2 mpls 2 
tag_rm ex1 eg2 none 
tag rm ex1 eg2 mpls 3
```
## <span id="page-31-0"></span>11.5. Настройка таблицы замены полей пакетов

# replace-table

Инструмент «replace-table» позволяет выполнить настройку подмены МАС- и IP-адресов (см. раздел 10).

### Синтаксис

replace-rable [-h, --help] [-D, --dry-run] [-v, --verbose]  $[-s, -show]$   $[-a < addr >, -netaddr < addr >]$   $[-i < addr >,$  $-ip < addr >$ ] [-n < 1-15 >, --number < 1-15 >] [-m < addr >, --mac < addr >]  $\lceil -V, --version \rceil$   $\lceil -e < 1 \rceil$  2 | all >,  $-ex < 1$  | 2 | all >]  $\lceil -d < a-d \rceil$ , --device  $\lceil -d \rceil$  | -f FILE, --file FILET

#### Опции

без параметров — применить настройки конфигурационного файла (см. раздел 10.3), для интерфейсов ЕХ1 и ЕХ2 модуля МХ-А (по умолчанию).

Примечание. Конфигурационный файл по умолчанию хранится в памяти основной платформы /etc/mx/replace-table.ini или, в случае централизованного управления несколькими Беркут-МХ, на сервере - /etc/metrotek/mx/replace-table.ini.

- $-h$  вывести информацию об инструменте «replace-table»;
- - D выполнить команду в тестовом режиме;
- - v выполнить команду с выводом дополнительной отладочной информации;
- -s вывести в текстовом виде все настройки, заданные в конфигурационном файле;  $\bullet$
- -а < addr > выполнить команду для указанного IP-адреса или доменного имени прибора  $\bullet$ (используется при централизованном управлении несколькими Беркут-МХ);

Примечание. Если IP-адрес не указан, то будет использован адрес, прописанный в файле /etc/metrotek/mx/mxip в случае централизованного управления и /etc/mx/mxip в случае непосредственного управления прибором.

- $-i \leq addr \geq -IPv4$ -адрес, на который следует заменить IPv4-адресполучателя:
- $-n < 1-15$  > номер записи в конфигурационном файле;
- -m < addr > MAC-адрес, на который следует заменить MAC-адрес получателя;
- $\bullet$  -V вывести номер версии инструмента replace-table;
- $-e < 1 | 2 | all > -$  выбрать номер интерфейса ЕХ, для которого выполняется конфигурация (по умолчанию - «all»): EX1 (1), EX2 (2), EX1 и EX2 (all);
- $-d < a-d > -$  выбрать модуль, для которого выполняется конфигурация (по умолчанию «а»):  $MX-A$  (a),  $MX-B$  (b),  $MX-C$  (c),  $MX-D$  (d);
- -f FILE указать путь к конфигурационному файлу (используется, когда имя файла отлично от имени по умолчанию).

#### Примеры использования

1. Применить настройки конфигурационного файла, используемого по умолчанию, для интерфейса ЕХ1 модуля МХ-А:

replace-table -e 1

2. Применить настройки конфигурационного файла, отличного от файла по умолчанию, для обоих интерфейсов модуля MX-B:

replace-table -d b -f <путь к файлу>

3. Изменить 4-ю запись конфигурационного файла, добавив в неё новые значения МАС- и IP-адреса получателя:

replace-table -n 4 --ip 1.2.3.4 --mac FF:FF:FF:00:00:00

# <span id="page-32-0"></span>11.6. Настройка статистики

# stat

Команда выполняет вывод статистики по портам и по фильтрам.

#### Синтаксис команды

stat <start|stop|clear>

#### Параметры

- $\bullet$ без параметров - вывести статистику по портам и по фильтрам;
- start запустить процесс считывания статистики;
- stop остановить процесс считывания статистики;  $\bullet$
- $\bullet$ clear - сбросить счётчики статистики.

#### Примеры использования

1. Начать считывание статистики по портам и по фильтрам:

stat start

2. Выполнить сброс счётчиков статистики:

stat clear

## <span id="page-32-1"></span>11.7. Генерация частоты

# freq

Команда включает генерацию частоты 62,5 МГц на портах EG1/EG2.

Примечание. Перед выполнением команды необходимо включить соответствующий интерфейс: «iface eg1 up» или «iface eg2 up».

#### Синтаксис команды

freq [eg1|eg2] <stop>

#### Параметры

- $eg1 B$ ключить генерацию частоты на порту EG1;
- $eg2 -$  включить генерацию частоты на порту EG2;
- stop остановить генерацию.

#### Примеры использования

1. Включить генерацию частоты на порту EG1:

freq eg1

- 2. Выключить генерацию частоты на порту EG2:
- 3. freq eg2 stop

# <span id="page-33-0"></span>12. Обновление программного обеспечения

Для прибора Беркут-МХ предусмотрены процедуры обновления программного обеспечения (ПО) основной платформы и модулей через интерфейс USB. Обновлённое ПО может включать как исправление ошибок, так и новые функциональные возможности. Сохранённые на приборе данные и настройки в процессе обновления будут удалены.

## <span id="page-33-1"></span>12.1. Подготовка к обновлению

Перед обновлением ПО основной платформы необходимо загрузить на USB-накопитель образ файловой системы в формате ubifs с сайта http://metrotek.spb.ru. На накопителе должен быть один раздел, отформатированный в FAT32.

Перед обновлением ПО модулей необходимо загрузить файлы программы MCU (расширение .bin), файлы микрокода FPGA (расширение .rbf), прошивку трансивера (расширение .bin).

## <span id="page-33-2"></span>12.2. Алгоритм обновления основной платформы

- 1. Подключить USB-порт прибора Беркут-МХ к USB-порту компьютера.
- 2. Запустить программу minicom: minicom -D /dev/ttyUSB0 -b 115200
- 3. Подключить USB-накопитель, содержащий файлы обновлений, к USB-разъёму на задней панели прибора.
- 4. Подключить к прибору внешний источник питания и наблюдать за информацией, которая выводится в окно терминальной программы.
- 5. В окне терминальной программы будет указано, на сколько процентов завершено обновление. В случае удачного обновления в конце вывода появится надпись «Flashing DONE!», в случае ошибки - «Flashing FAILED!».
- 6. Если на USB-накопитель был помещён пакет с загрузчиком, то начнётся его установка. В случае удачной установки будет выведено сообщение «Deb packages installing DONE!», в случае ошибки -«Deb packages installing FAILED!»
- 7. После окончания процесса обновления следует извлечь USB-накопитель и перезагрузить прибор.

После успешного выполнения всех вышеперечисленных действий прибор готов к работе.

## <span id="page-33-3"></span>12.3. Алгоритм обновления модулей

- 1. Подключиться к прибору Беркут-МХ по интерфейсу USB (см. раздел 8.2) или Ethernet (см. раздел 8.3).
- 2. Стандартное расположение файлов с компонентами прошивки в файловой системе:
	- /lib/firmware/exp-mx mcu.bin файлы программы MCU;
	- /lib/firmware/fpga/mx-\*-fpga.rbf файлы микрокода FPGA (вместо \* могут быть любые символы);
	- $\Delta$ /lib/firmware/vitesse-fw.bin прошивка трансивера.
- 3. Для обновления программы MCU ввести команду:

mx-util -d <имя модуля> -m <путь к файлу программы MCU>

4. Для обновления программы FPGA ввести команду:

mx-util -d <имя\_модуля> -f <путь\_к\_файлу\_микрокода\_FPGA> -w <путь\_к\_файлу\_прошивки\_трансивера>

5. Перезагрузить модуль:

```
mx-util -d <имя_модуля> -r
```
После успешного выполнения всех вышеперечисленных действий прибор готов к работе.

#### <span id="page-34-0"></span>12.3.1. Пример

Ниже приведён пример обновления программы MCU и FPGA модуля «D».

1. Обновление программы MCU:

rootamx02: "# mx-util -d d -m MX 0.0.2-68.bin Вывод, который означает успешное выполнение команды: Reflashing MCU f/w in device 'd'... Switching device 'd' to dfu mode... done Waiting while MCU appears as DFU... done Please wait while searching for available DFU devices... Found DFU: [0x0483:0xdf11] devnum=14, cfg=0, intf=0, alt=0, name="aInternal Flash /0x08000000/128\*002Kg" Found DFU: [0x0483:0xdf11] devnum=14, cfg=0, intf=0, alt=1, name="aOption Bytes /0x1FFFF800/01\*016 q" Opening USB Device 0x0000:0x0000... Found Runtime: [0x0483:0xdf11] devnum=14, cfg=0, intf=0, alt=0, name="@Internal Flash /0x08000000/128\*002Kq" Claiming USB DFU Runtime Interface... Setting Alternate Setting ... Determining device status: state = dfuERROR, status = 10 dfuERROR, clearing status Determining device status: state = dfuIDLE, status = 0 dfuIDLE, continuing Transfer Size =  $0 \times 0800$ Offset = 0x08000000 bytes per hash=3572 

2. Обновление программы FPGA:

rootamx02: "# mx-util -d d -f tap2-fpga 0.0.5-4.rbf

Вывод, который означает успешное выполнение команды:

Switching device 'd' to dfu mode... done Waiting while MCU appears as DFU... done Uploading flash downloader... Please wait while searching for available DFU devices... Found DFU: [0x0483:0xdf11] devnum=16, cfg=0, intf=0, alt=0, name="aInternal Flash /0x08000000/128\*002Kg" Found DFU: [0x0483:0xdf11] devnum=16, cfg=0, intf=0, alt=1, name="@Option Bytes /0x1FFFF800/01\*016 q" Opening USB Device 0x0000:0x0000... Found Runtime: [0x0483:0xdf11] devnum=16, cfg=0, intf=0, alt=0,

name="@Internal Flash /0x0800000/128\*002Kq" Claiming USB DFU Runtime Interface... Setting Alternate Setting ... Determining device status: state = dfuERROR, status = 10 dfuERROR, clearing status Determining device status: state =  $d$ fuIDLE, status = 0 dfuIDLE, continuing Transfer Size = 0x0800 Offset = 0x20001000 bytes\_per\_hash=500 Starting download: [##################################################] finished! Done! Waiting while MCU appears as DFU... done Uploading FPGA firmware... Please wait while searching for available DFU devices... Found DFU: [0x0483:0xdf11] devnum=21, cfg=0, intf=0, alt=0, name="@SPI Flash : AT25DF641 /0x00000000/128\*64Kg" Opening USB Device 0x0000:0x0000... Found Runtime: [0x0483:0xdf11] devnum=21, cfg=0, intf=0, alt=0, name="@SPI Flash : AT25DF641 /0x00000000/128\*64Kg" Claiming USB DFU Runtime Interface... Setting Alternate Setting ... Determining device status: state = dfuDNBUSY, status = 0 Determining device status: state = dfuDNLOAD-IDLE, status = 0 aborting previous incomplete transfer Determining device status: state = dfuIDLE, status = 0 dfuIDLE, continuing Transfer Size = 0x0800 Offset = 0x00000000 bytes\_per\_hash=47777 Starting download: [##################################################] finished! Done! 3. Перезагрузка модуля: root@mx02:˜# mx-util -d d -r

```
Resetting device 'd'... done
```
Модуль «D» прибора Беркут-MX успешно обновлён.

# <span id="page-36-0"></span>**13. Справочные таблицы**

## <span id="page-36-1"></span>**13.1. Поле DSCP**

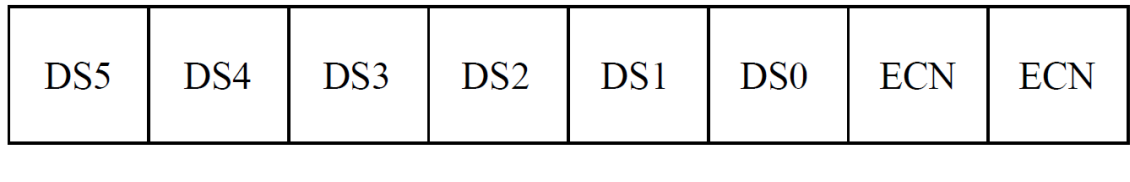

 $DSCP - 66$ *MT* ( $DSS - DSO$ )

 $ECN - 2$  бита

#### *Рисунок 13.1. Поле DSCP*

Поле DSCP состоит из 8 бит и позволяет задавать большее число классов обслуживания трафика, чем поля Precedence и ToS. Описание старших 6 бит представлено в табл. [13.1.](#page-36-2) Младшие 2 бита используются протоколом TCP для передачи информации о перегрузках и описаны в табл. [13.2.](#page-37-0)

<span id="page-36-2"></span>

| Класс трафика | Значение поля DSCP | Десятичная форма | Шестнадцатеричная<br>форма |
|---------------|--------------------|------------------|----------------------------|
| Default       | 000000             | $\Omega$         | 0                          |
| AF11          | 001010             | 10               | A                          |
| AF12          | 001100             | 12               | C                          |
| AF13          | 001110             | 14               | E                          |
| AF21          | 010010             | 18               | 12                         |
| AF22          | 010100             | 20               | 14                         |
| AF23          | 010110             | 22               | 16                         |
| AF31          | 011010             | 26               | 1A                         |
| AF32          | 011100             | 28               | 1 <sup>C</sup>             |
| AF33          | 011110             | 30               | 1E                         |
| AF41          | 100010             | 34               | 22                         |
| AF42          | 100100             | 36               | 24                         |
| AF43          | 100110             | 38               | 26                         |
| EF            | 101110             | 46               | 2E                         |

*Таблица 13.1. Класс обслуживания трафика и значение поля DSCP*

Каждому классу обслуживания трафика ставится в соответствие определённое значение поля DSCP. В таблице приведены рекомендуемые значения в соответствии с методиками RFC 2597 [1] и RFC 2598 [2].

Default — «негарантированная передача». Трафику данного класса обслуживания выделяются сетевые ресурсы, оставшиеся свободными при передаче трафика других классов.

AF (Assured Forwarding) — «гарантированная передача». Используется для доставки трафика большинства TCP-приложений с применением четырёх независимых AF-классов. Внутри каждого класса IP-пакетам может быть назначена одна из трёх дисциплин отбрасывания пакета данных (см. методику RFC 2597 [1]).

EF (Expedited Forwarding) — «немедленная передача». Применяется для обслуживания трафика, чувствительного к задержкам и требующего минимального джиттера, такого, как видео или речь (Voice over  $IP - VolP$ ).

*Таблица 13.2. Значение поля ECN*

<span id="page-37-0"></span>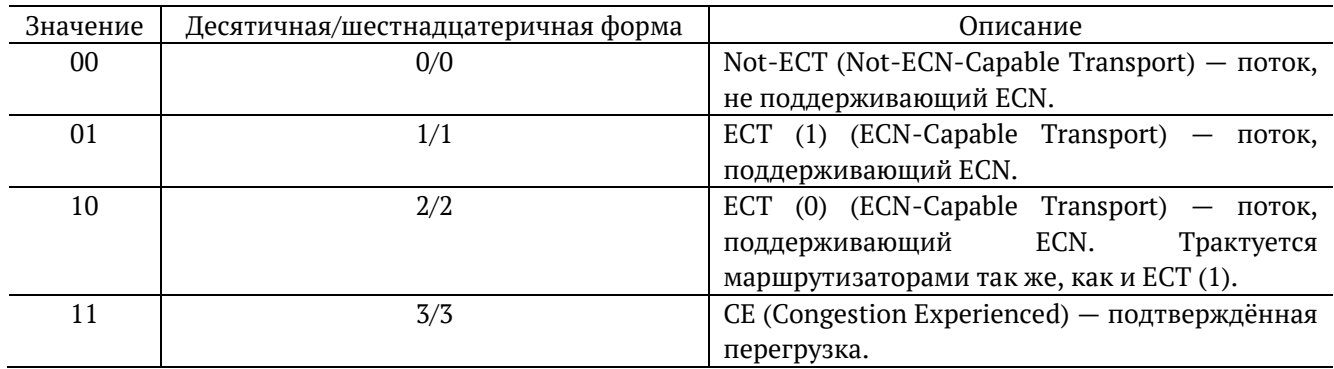

ECN (Explicit Congestion Notification) — «явное уведомление о перегруженности». Установка бит данного поля дает возможность маршрутизаторам узнать о возникновении перегруженности на пути следования данных к заданному узлу сети без отбрасывания пакета. Поле ECN описано в методике RFC 3168 [3].

# <span id="page-38-0"></span>**14. Спецификации**

# <span id="page-38-1"></span>**14.1. Интерфейсы**

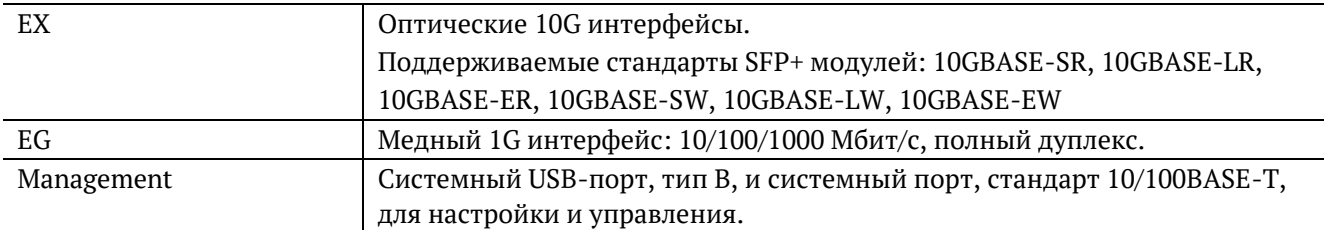

# <span id="page-38-2"></span>**14.2. Тестирование**

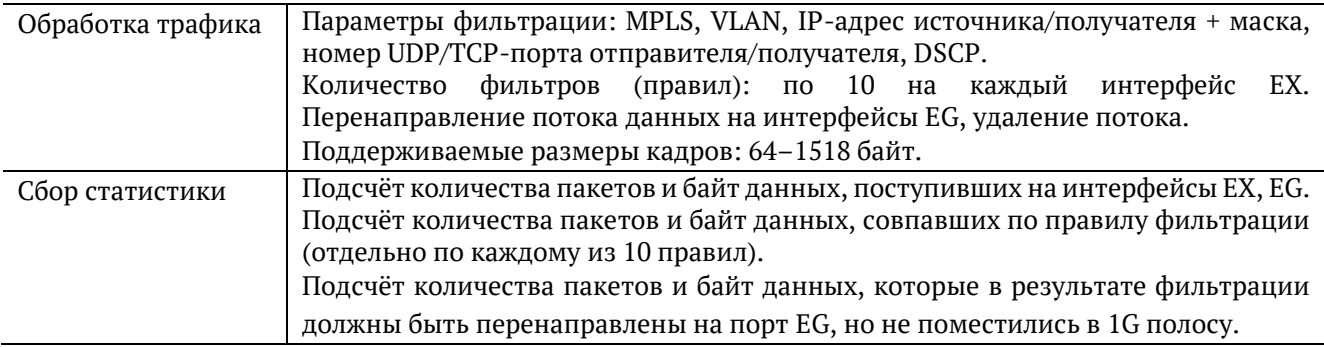

# <span id="page-38-3"></span>**14.3. Общие характеристики**

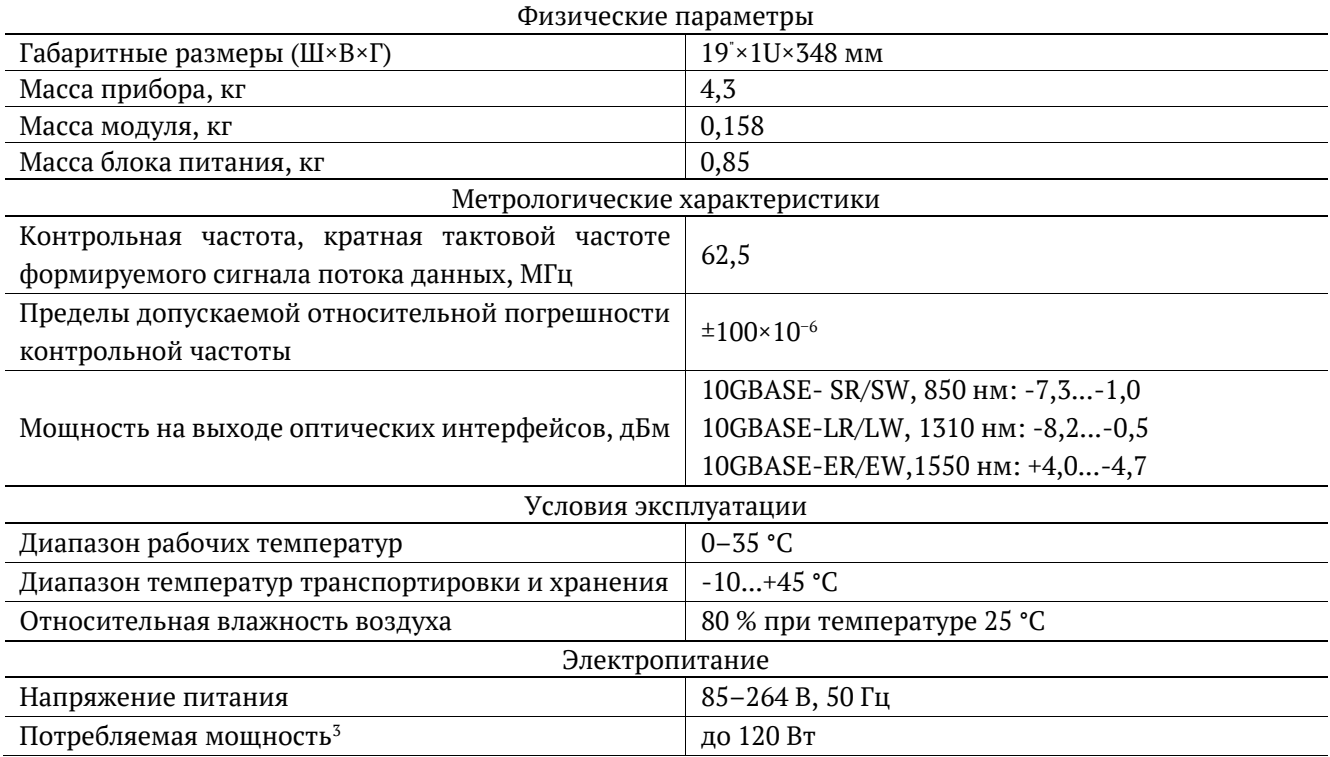

<sup>3</sup> Потребляемая мощность зависит от типа используемых оптических модулей и режима работы.

# <span id="page-39-0"></span>**15. Глоссарий**

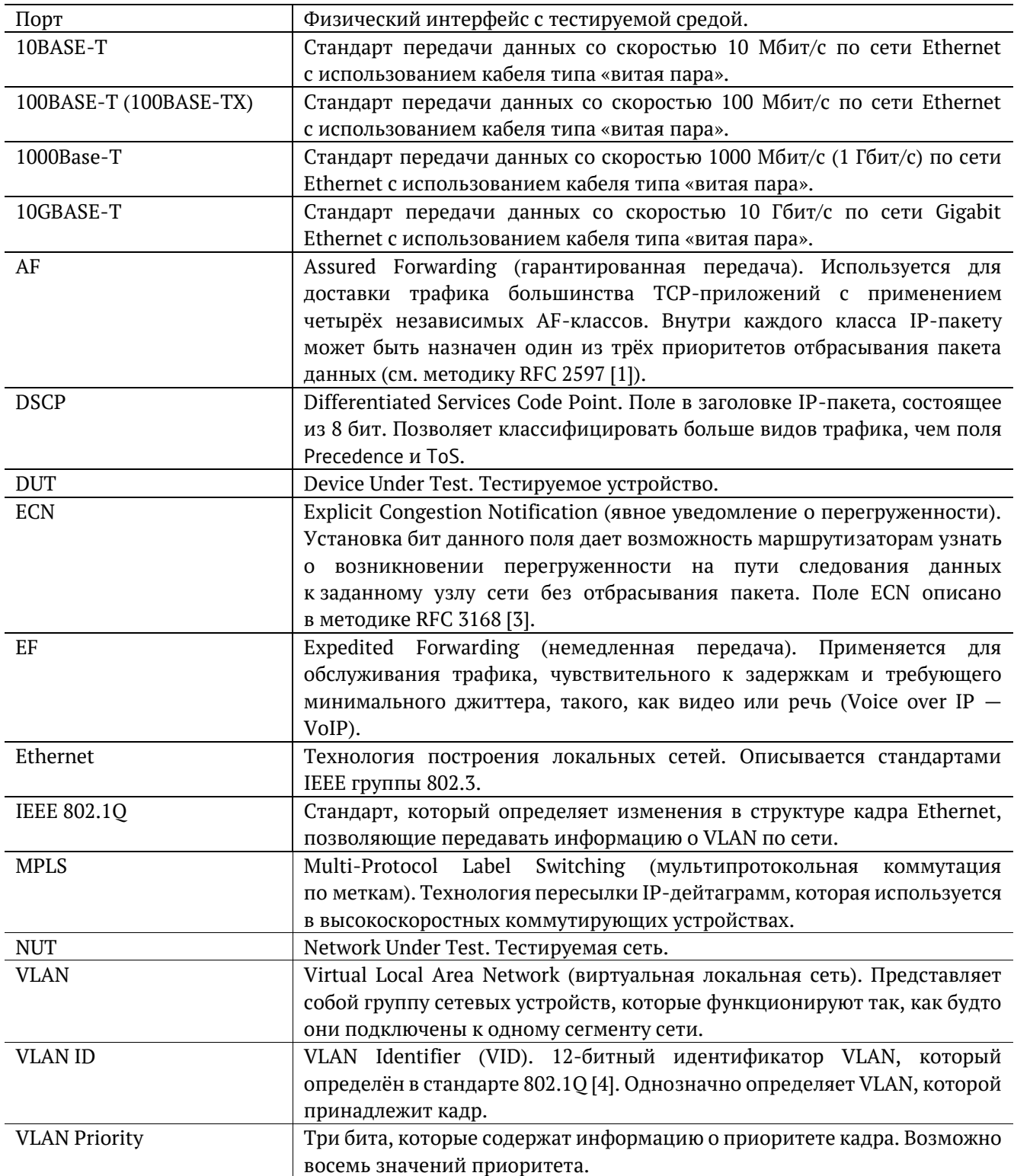

# <span id="page-40-0"></span>**16. Литература**

- [1] RFC 2597, «Assured Forwarding PHB Group», J. Heinanen, F. Baker, W. Weiss, J. Wroclawski, June 1999.
- [2] RFC 2598, «An Expedited Forwarding PHB», V. Jacobson, K. Nichols, K. Poduri, June 1999.
- [3] RFC 3168, «The Addition of Explicit Congestion Notification (ECN) to IP», K. Ramakrishnan, S. Floyd, D. Black, September 2001.
- [4] IEEE Std 802.1Q, IEEE Standard for Local and metropolitan area networks Virtual Bridged Local Area Network